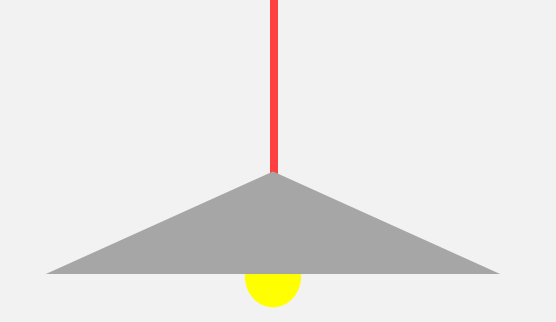

# 소프트웨어검증 Junit/ Eclipse / 빌드환경

#### T 3

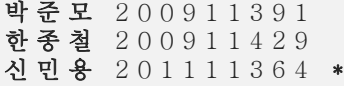

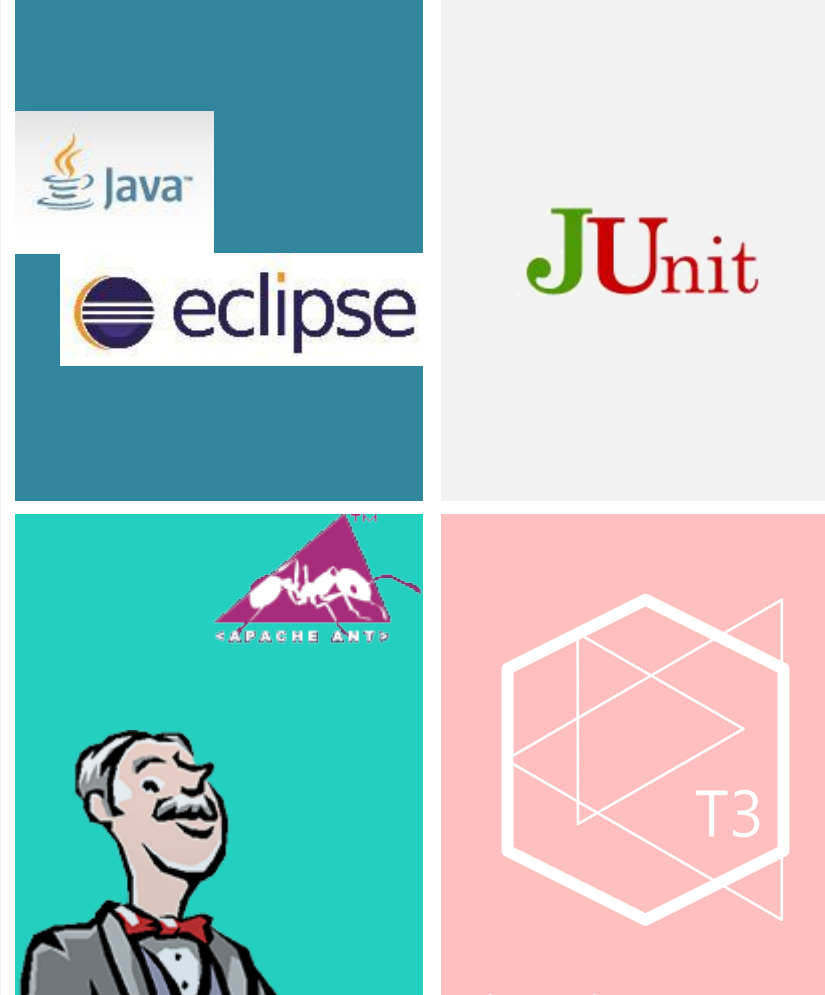

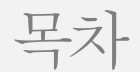

## Eclipse

JUnit

빌드 환경

+ Q&A

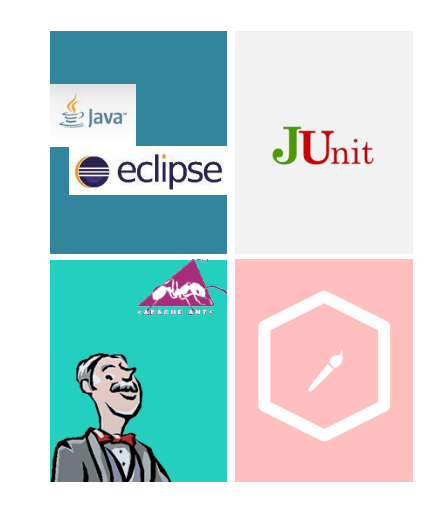

### 1-1 JDK

 $-JVM \subset \mathbb{R} \mathbb{E} \subset \mathbb{D} \mathbb{K}$ 

-JDK 설치

-path 설정

-설치확인

-JDK 설치오류및해결방법

### 1-2 Eclipse

-Eclipse

-Eclipse 설치

-Eclipse 설치오류및해결방법

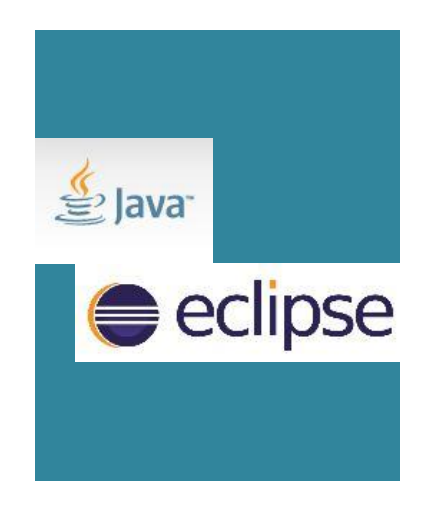

#### 1 1-1 JDK Eclipse

## $JVM \subset JRE \subset JDK$

#### JVM (Java Virtual Machine, 자바가상머신)

- 자바바이트코드를읽고, 검증하고, 실행할수있는주체
- 자바 가상 머신 규격에 정의된 대로 자바 바이트코드를 실행
- 실행환경의 규격을 제공 (필요한 라이브러리 및 기타 파일)
- 플랫폼에의존적

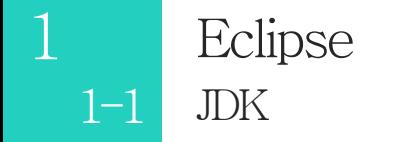

## $JVM \subset \text{JRE} \subset \text{JDK}$

#### JRE (Java Runtime Environment, 자바실행환경)

- JRE는 JVM이 자바 프로그램을 동작시킬 때 필요한 라이브러리 파일들과 기타 파일들을 가지고 있음
- JRE는JVM의실행환경을구현했다고할수있음

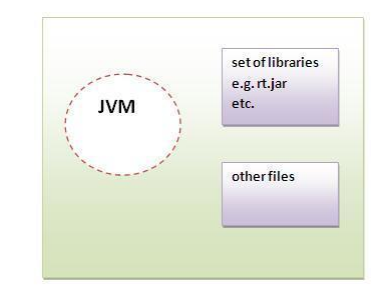

#### 1  $1-1$  JDK Eclipse

## $JVM \subset JRE \subset JDK$

#### JDK (Java Development Kit, 자바개발도구)

- 작성한 소스코드를 컴파일하여 바이트코드를 생성하는 단계까지 제공
- JDK는 개발을 위해 필요한 온갖 API가 정의되어 있어 개발자들이 이용할 수 있음
- 자바바이트코드는플랫폼에독립적

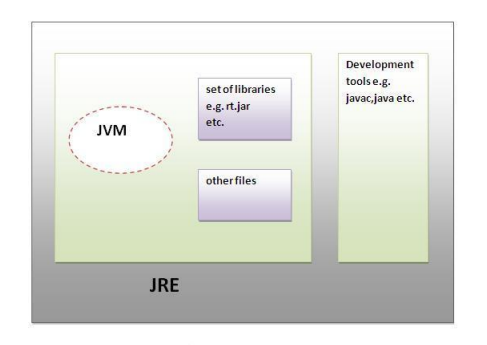

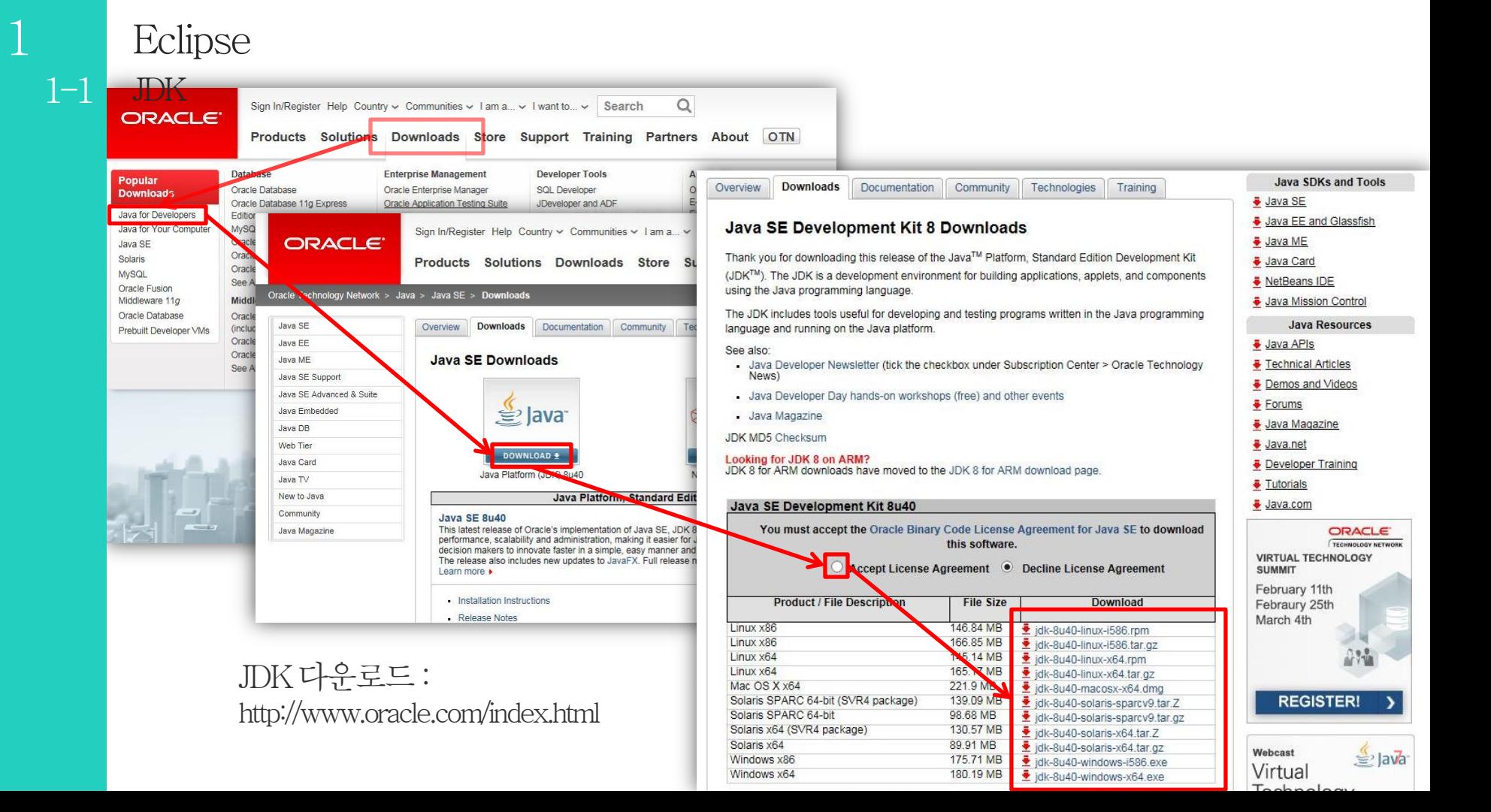

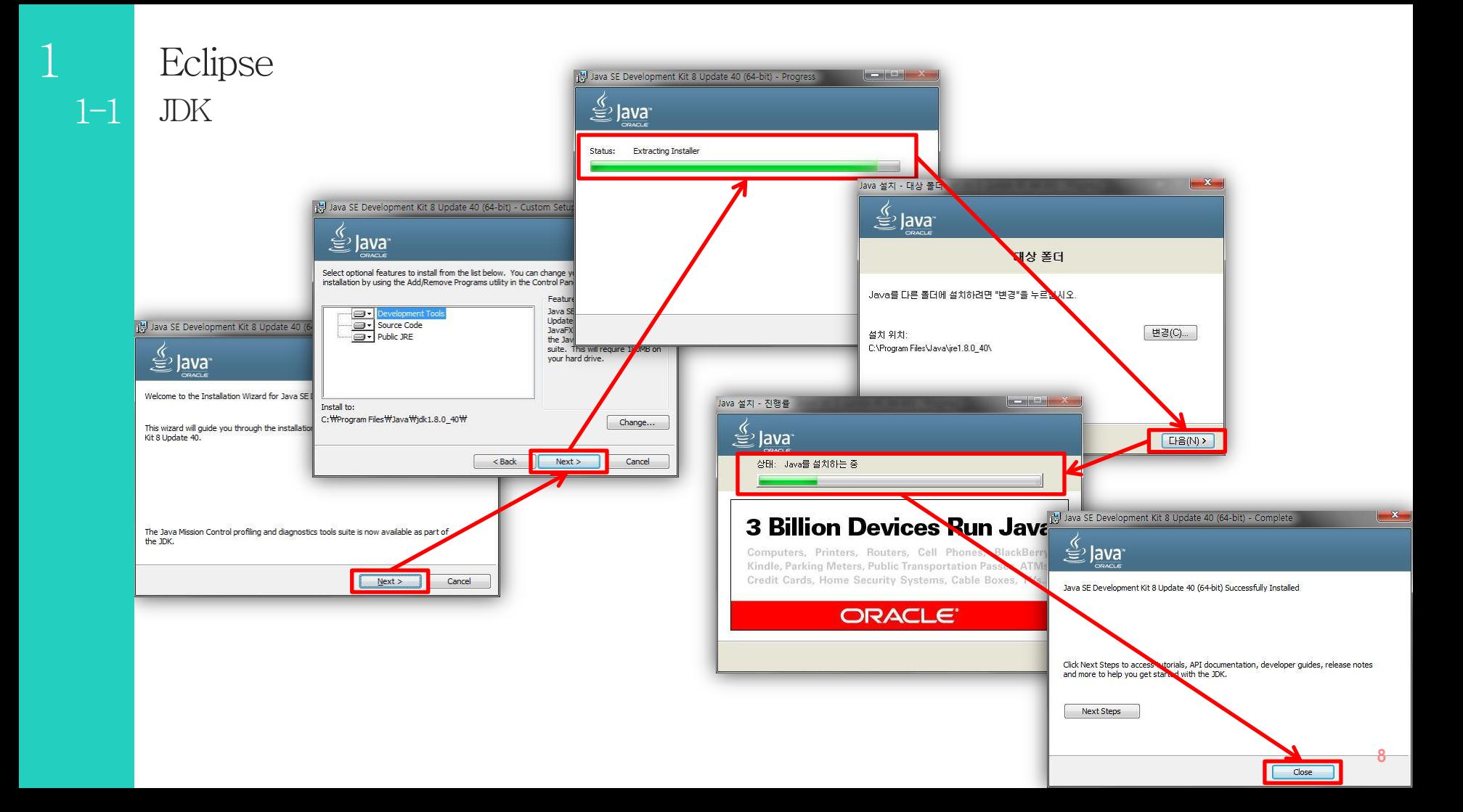

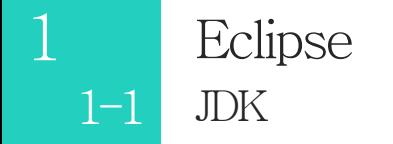

# path설정

제어판 > 시스템 및 보안 > 시스템 > 고급 시스템 설정> 환경 변수 > 시스템 변수

#### CLASSPATH & JAVA\_HOME

- 새로만들기
- CLASSPATH: %classpath%.
- JAVA\_HOME: C:\Program Files\Java\jdk1.8.0\_40(JDK가 설치된 위치)

#### Path

- 편집
- %JAVA\_HOME%\bin; 추가

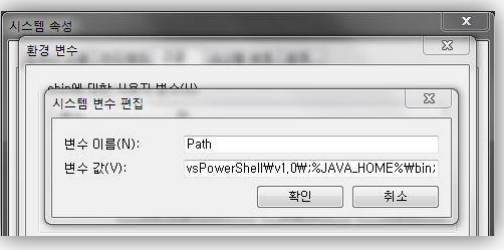

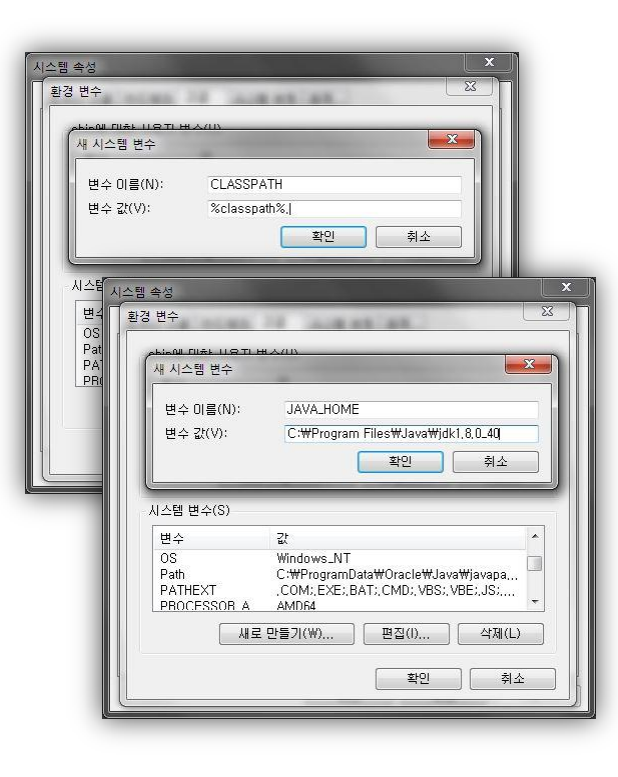

#### $\overline{1}$ Eclipse **JDK**  $1-1$

# 설치확인

#### java-version

#### ■ 관리자: 명령 프롬프트

C:\Users\shin>java -version java version "1.8.0\_40" Java(IM) SE Runtime Environment (build 1.8.0\_40-b26) Java HotSpot(IM) 64-Bit Server UM (build 25.40-b25, mixed mode)

#### java & javac

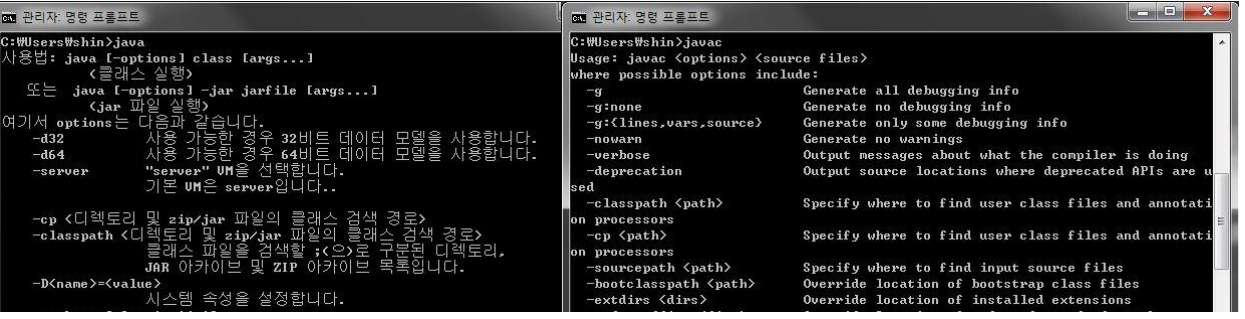

#### 1  $1-1$  JDK Eclipse

# JDK 설치오류및해결방법

- Windows XP 유저의 경우, JDK 8을 받으면 이클립스가 실행 안 됨(오라클이 Windows XP에 대한 지원을 중단하면서 해당 문제가 처리되지 않음) → JDK7 설치
- JDK 설치 경로에 특수문자나 공백이 있을 경우, 문제 발생할 가능성 있음 → 환경 변수 path 설정시에 ""(큰따옴표)로 경로를 감싸주거나 JDK 설치 시에 경로에 특수문자나 공백이 없도록 바꿈

#### 1 1-2 Eclipse Eclipse

## Eclipse

- 비영리 공개 소프트웨어 커뮤니티에 의해서 제공되는 개방형 개발 플랫폼
- 자바를 비롯한 다양한 언어를 지원하는 프로그래밍 통합 개발 환경을 목적으로 시작하였으나, 현재는 OSGi를 도입하여 범용 응용 소프트웨어 플랫폼으로 진화
- 자바로 작성되어 있으며, 자유 소프트웨어이지만 막강한 기능을 자랑

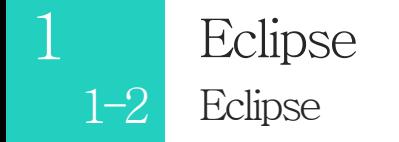

Eclipse 설치

<http://www.eclipse.org/>

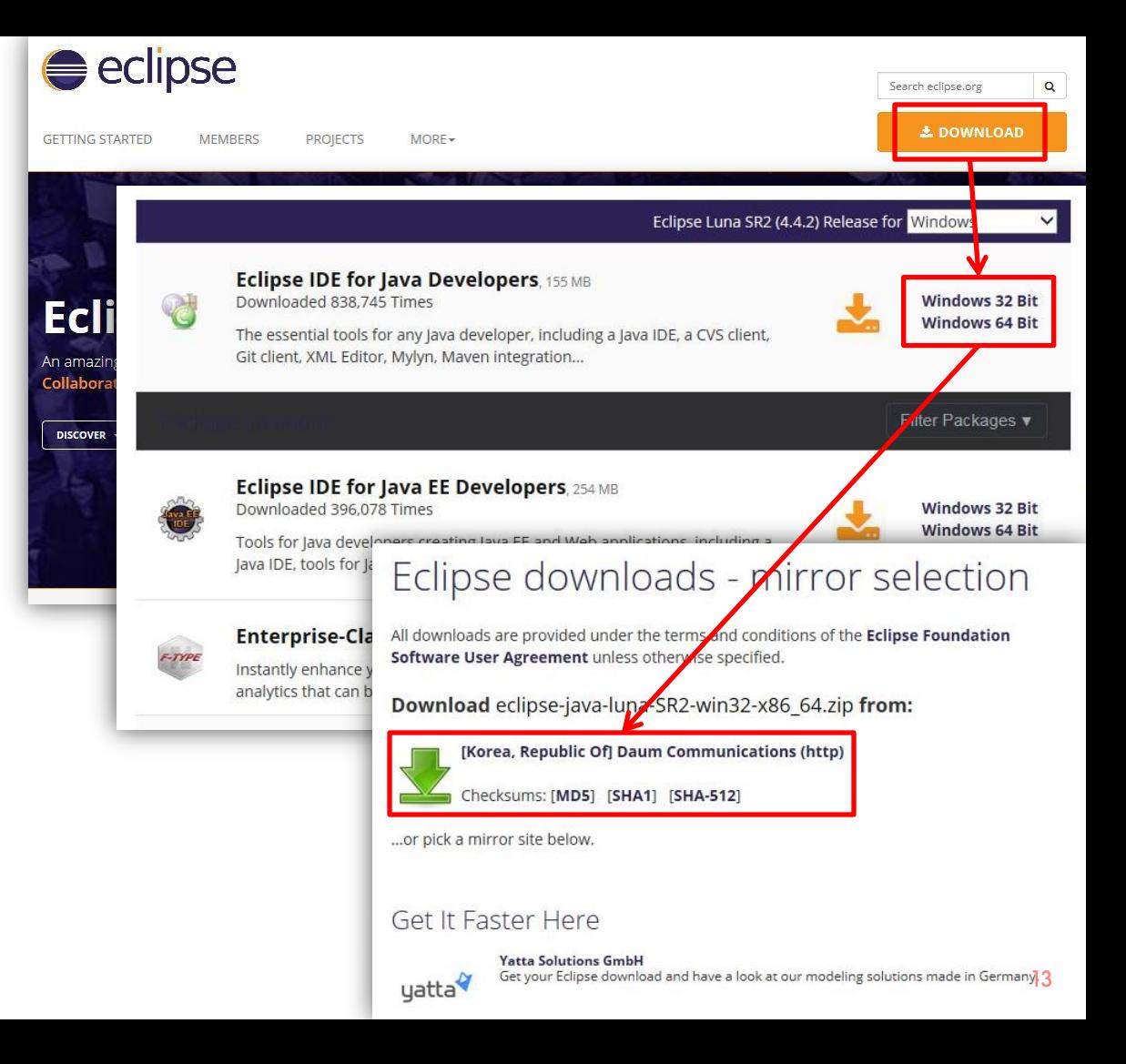

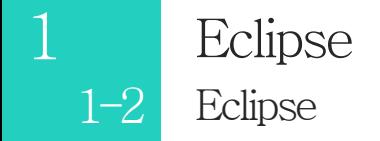

# Eclipse 설치(계속)

 $2P$ 

32-x86\_64.zi

- 압축을풀기만하면됨
- 공백이없는위치에...

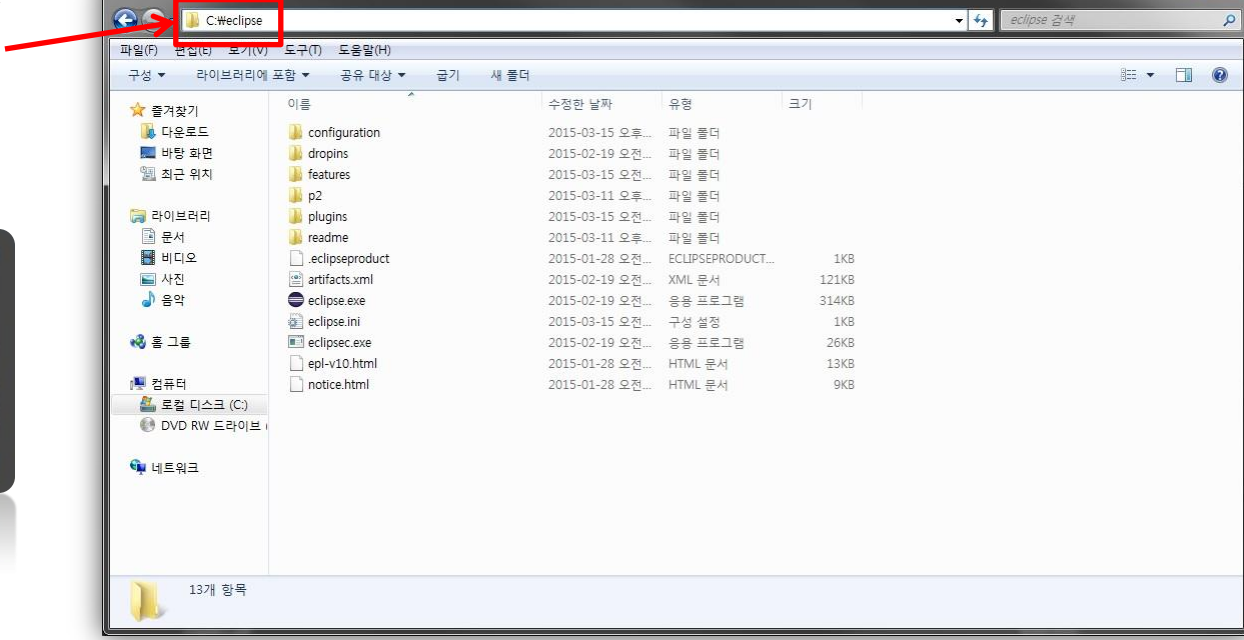

#### 1 1-2 Eclipse Eclipse

# Eclipse 설치오류및해결방법

■ Failed to create the Java Virtual Machine(Eclipse가 JVM을 인식 못함) → eclipselWeclipse.ini 파일수정

-vm

C:WProgram FilesWJavaWidk1.8.0\_40WbinWjavaw.exe

#### JDK가설치된경로를확인하여수정

- JDK와 Eclipse의 버전(32bit/64bit)이 다를 경우 오류 발생 → 같은 버전으로 설치
- 아래스크린샷과 같은 경우 → eclipse\eclipse.ini파일에서 아래와 같은 256메가 제한옵션들을 지워줌

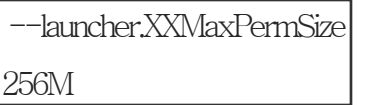

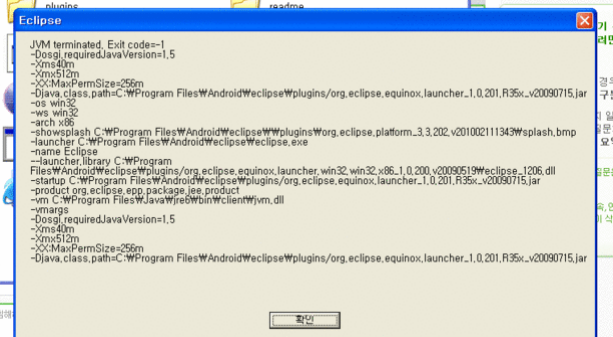

#### JUnit

2 - 1 JUnit?

-JUnit이란?

-JUnit특징

-Unit Test?

## 2-2 JUnit 사용방법

2-3 JUnit Test Method

2-4 Annotation JUnit

+ 사용 예제

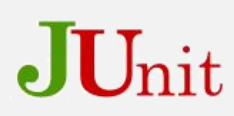

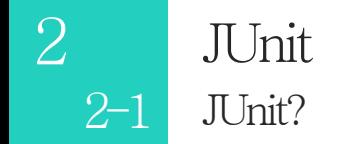

# JUnit이란?

- Java 에서 사용하는 단위 테스트(Unit Test)를 위한 FrameWork
- 단위모듈이정확히구현되었는지확인가능
- $=2.1$  버전 이후부터는 Eclpise 안에 내장

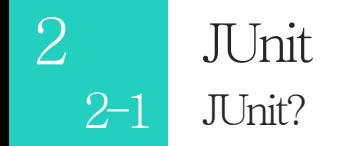

# JUnit 특징

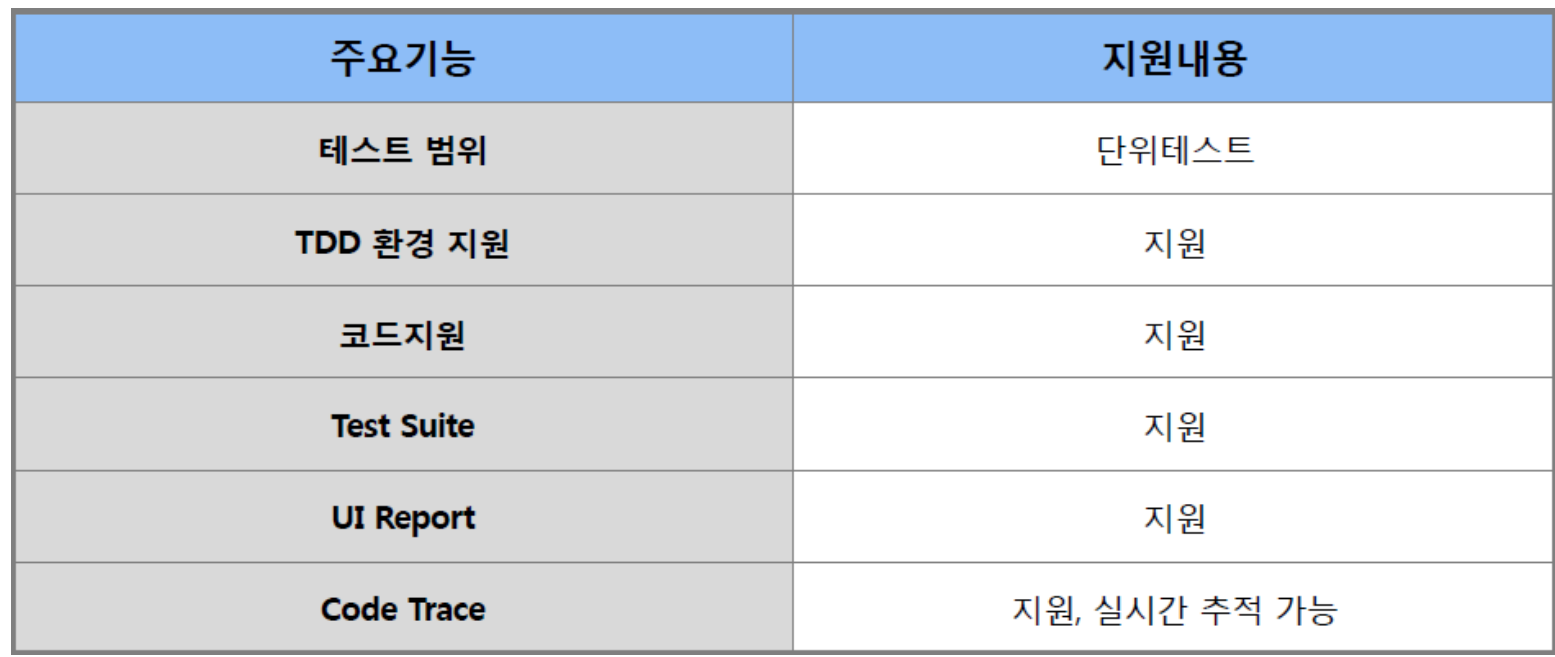

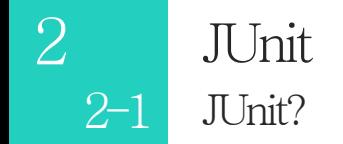

# Unit Test?

- 프로그램 코드를 개개의 Unit 단위로 쪼개어, 각 Unit 단위 코드가 제대로 작동하는지 확인하는 테스트 방법중하나
- 테스트 시 전체 코드를 돌리지 않고 Unit 단위로 돌리기 때문에 실행시간 및 비용 측면에서 이득
- 코드에러를빠르게찾을수있음

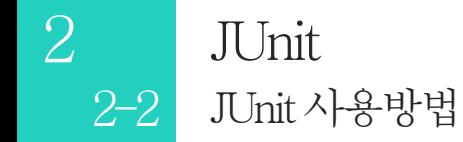

# JUnit사용방법

- JUnit은Eclipse 설치시내장되어있음
- JUnit을 사용할 Java 프로젝트에서 생성

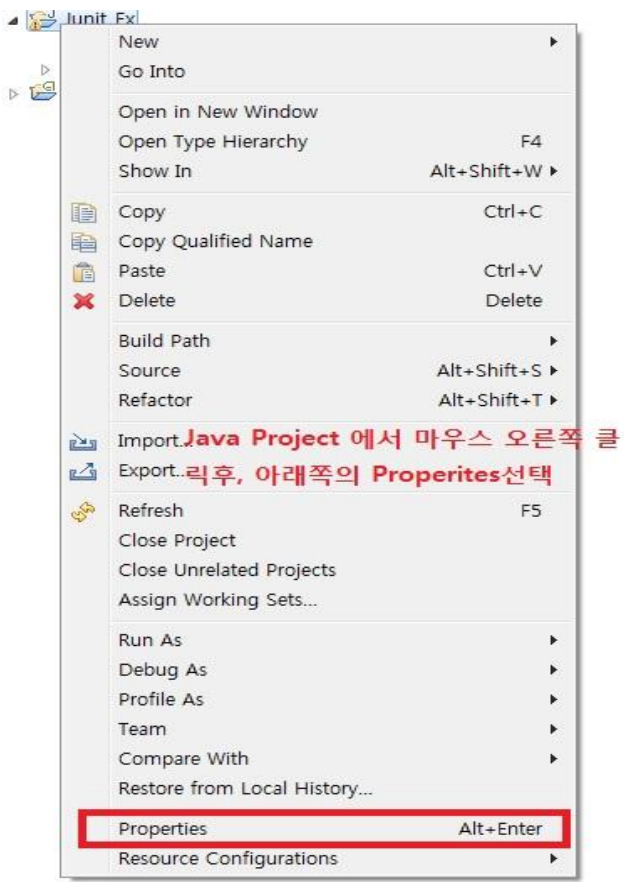

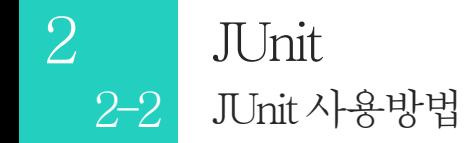

# JUnit사용방법(계속)

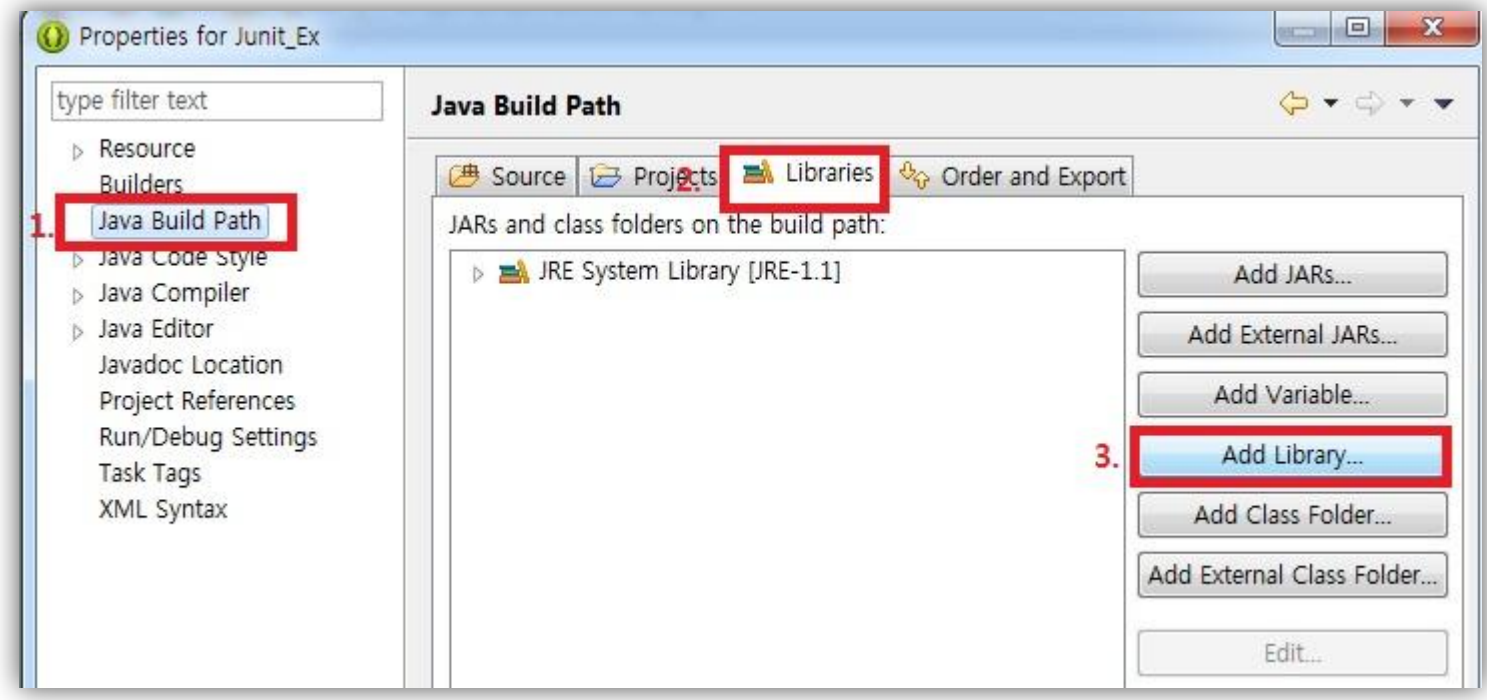

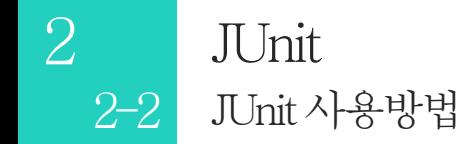

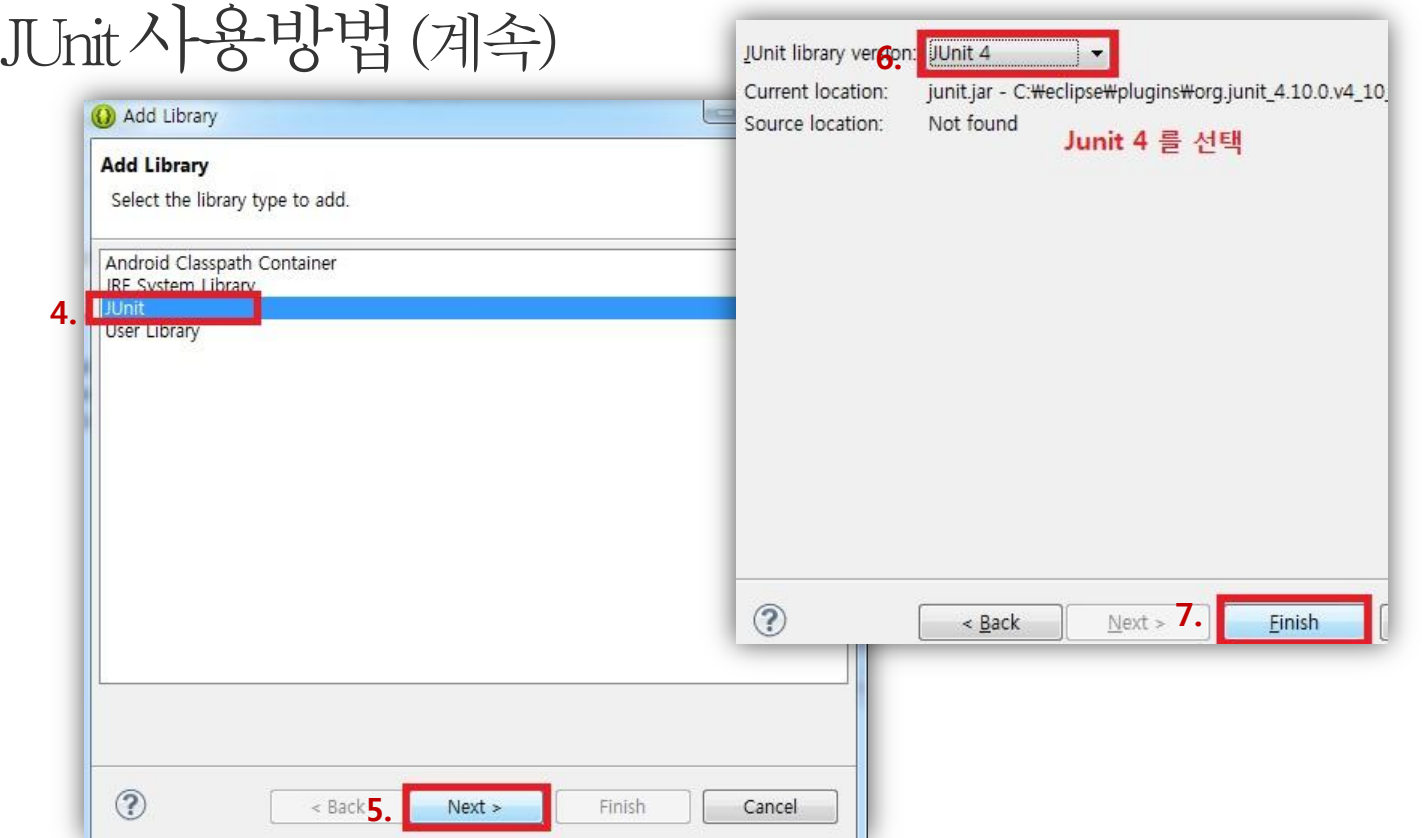

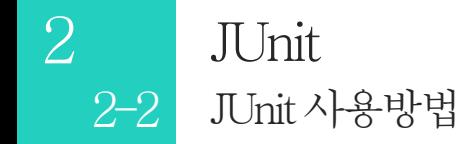

# JUnit사용방법(계속)

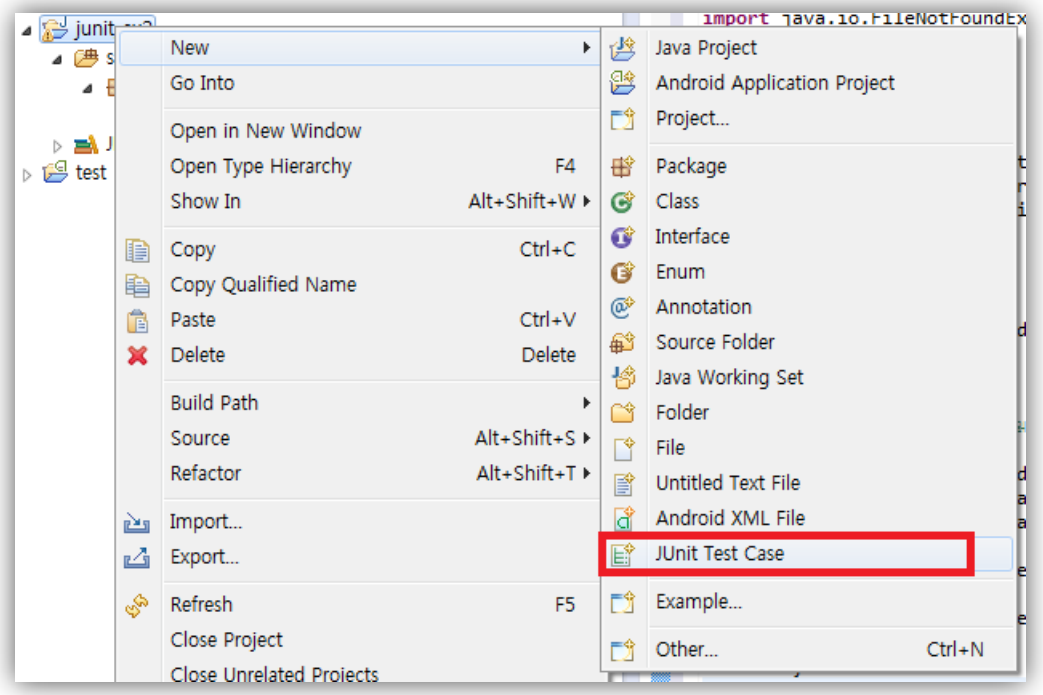

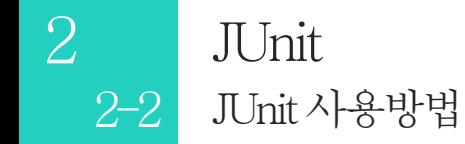

# JUnit사용방법(계속)

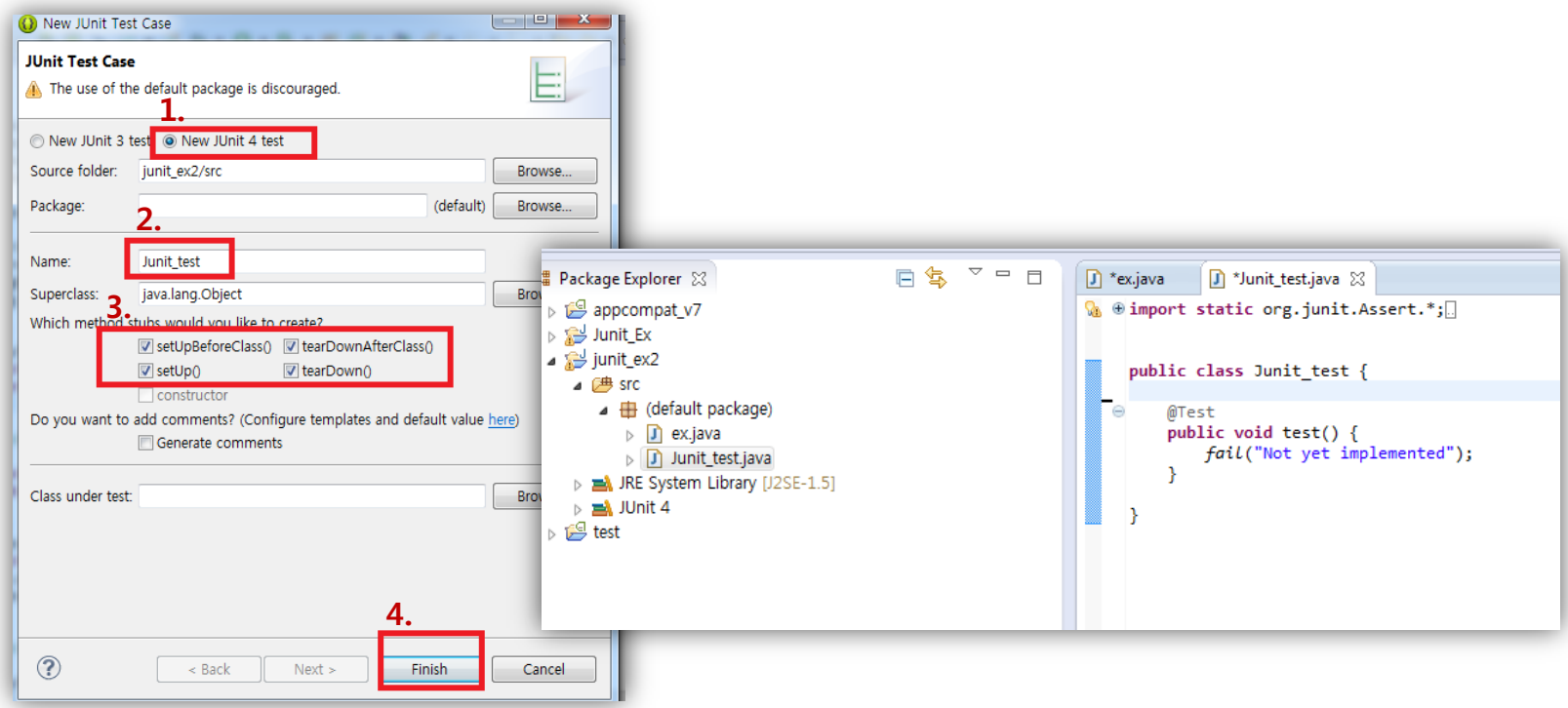

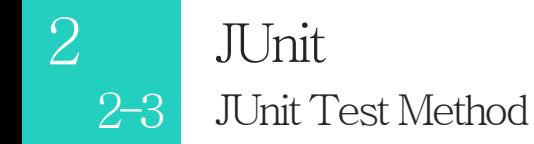

## JUnit Test Method

- assertEquals(a, b) : 객체 a,b가 서로 일치하는지 확인
- assertArrayEquals(a,b) : 배열 a,b가 일치하는지 확인(순서포함)
- assertNull(a) : 객체가 Null을 참조하는지 시험
- assertNotNull(a) : 객체가 실존하는 객체를 확인하는지 시험
- assertTrue(a) : 조건식 a가 참인지 확인
- assertFalse(a) : 조건식 a가 False인지 확인
- assertSame(a,b) : a가 참조하는 객체를 b도 참조하는지 시험
- asserNotSame(a,b) :a와 b가 서로 다른 객체를 참조하는지 시험
- fail() : 테스트결과를실패로처리한다.
- 기타: http://junit.sourceforge.net/javadoc/org/junit/Assert.html

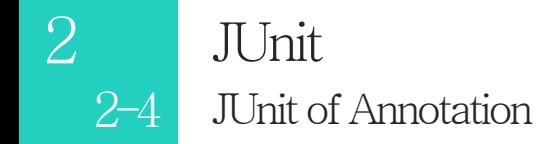

## JUnit of Annotation

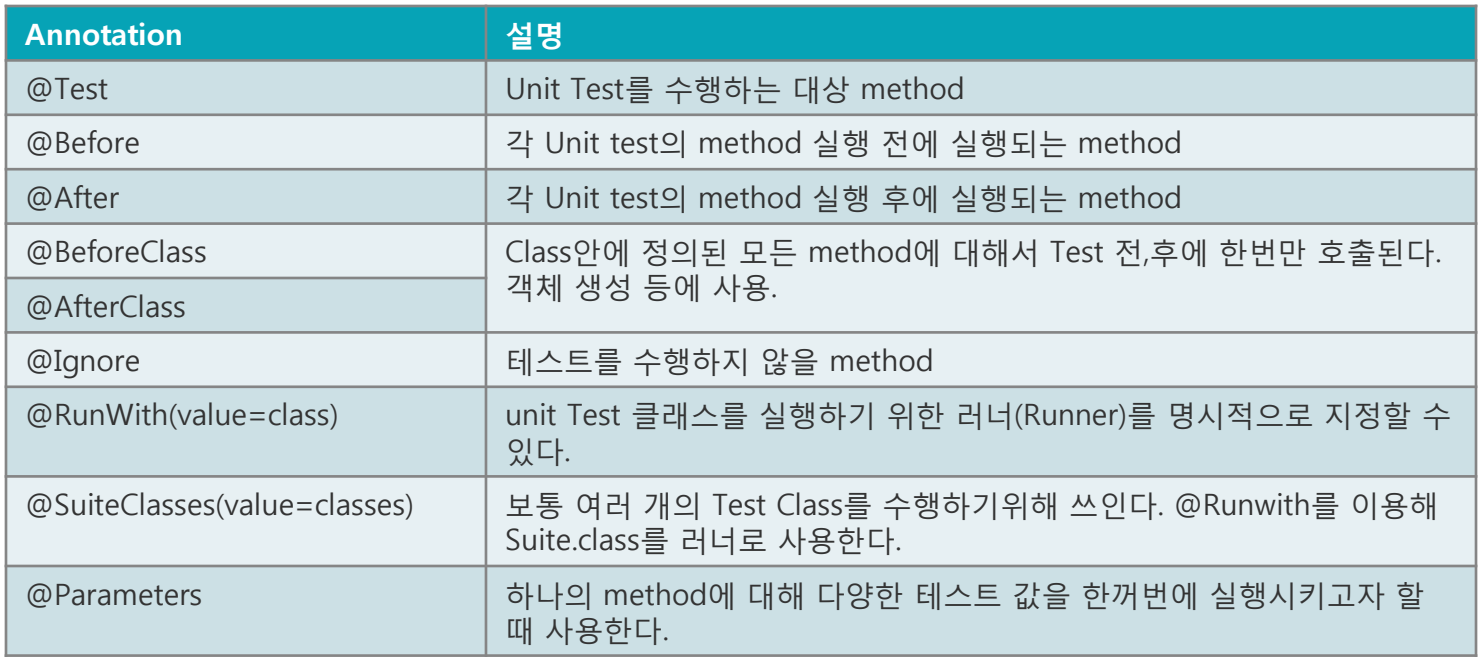

```
사용 예제
JUnit사용예제코드
      public class Testcode {
         public static String connection="off";
                                                                    ※예제코드 :
         public String getconnect(){
    Ð
             return connection;
     Ð
         public void connect(){
             connection="on";
         public void disconnect(){
             connection="off";
         \overline{1}Ð
         public String Testread(String path) {
             if(getconnect() == "on")BufferedReader bufferedReader = null;
                                                   // path로부터 텍스트 파일을 읽을 객체
             StringBuilder textBuilder = new StringBuilder();
                                                            // 파일로부터 읽은 텍스트를 줄간에 달을 객체
             String text = null; // 결과 텍스트를 맡는 객체입니다.
             try \{bufferedReader = new BufferedReader(new FileReader(path));
             } catch (FileNotFoundException e) {
                 return null;
             // 텍스트 파일로부터 문자들을 읽어들이고, 이를 textBuilder에 축적시킵니다.
             try \{int characterRead = -1;while (-1)! = (characterRead = bufferedReader.read()) {
                     textBuilder.append((char)characterRead);
                 ÷.
                 text = textBuilder.toString();
             } catch (IOException e) {
```
 $e$  nrint Stark Trace().

 $+$ 

Text 파일을 읽어오는 간단한 프로그램

#### JUnit사용예제(Annotation) 사용 예제

@BeforeClass // 테스트 클래스 시작전에 불러오는 method

```
public static void Setup() throws Exception{
    textReader = new Testcode();
```

```
System.out.println("@BeforeClass Annontation : Testcode 객체 샐러");
```

```
textReader.connect(); //@2
System.out.println("connection @2");
```
 $+$ 

```
@AfterClass
public static void Setoff() throws Exception{
    textReader.disconnect(); //@2##
    System.out.println("@AfterClass Annontation : @2 ##");
@Before
public void Setup path(){
   text path="test.txt";
```

```
text path2="nontext.txt";
System.out.println("@Before Annontation : text path ##");
```

```
dAfter
```

```
public void Setoff path(){
   text path=null;
   text path2=null;
   System.out.println("@After Annontation : text path,2 ±JI$");
```
### Result

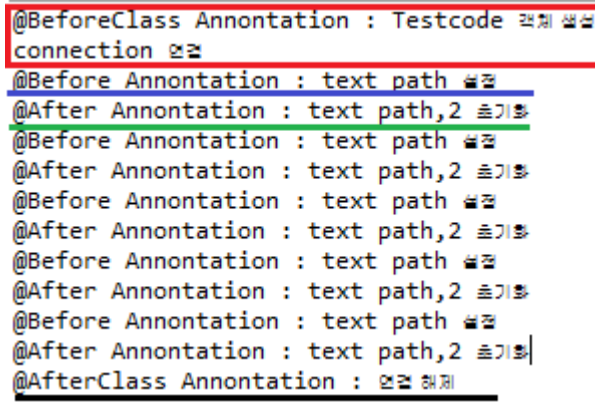

붉은색 : @BeforeClass 결과 검은색 : @AfterClass 결과 파란색 : @Before 결과 초록색 : @After결과

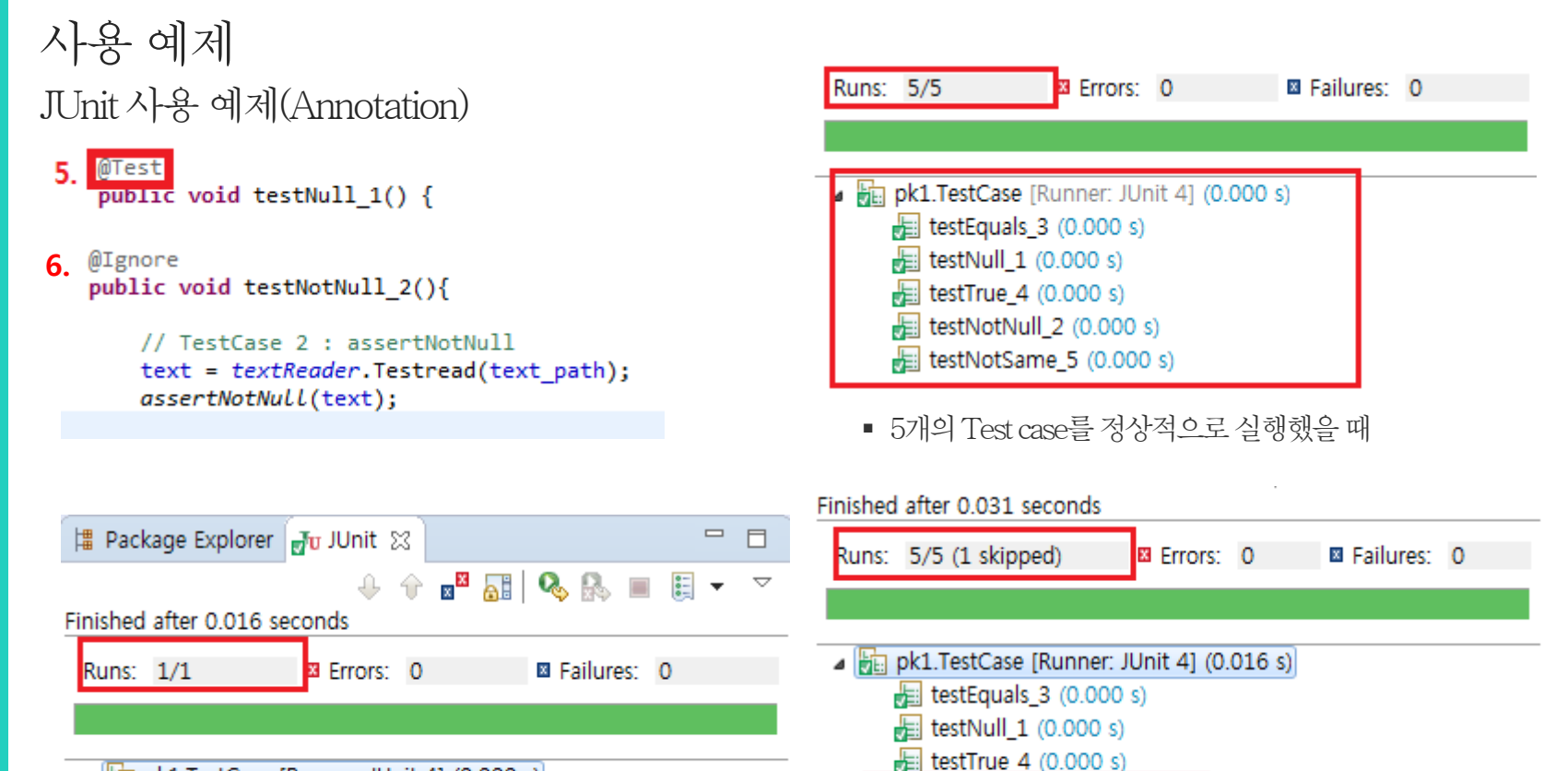

p | bin pk1.TestCase [Runner: JUnit 4] (0.000 s)

 $+$ 

■ 5개의 Test case를 중 1case만 @Test를 선언하고 나머지Case에는@Test 선언을제거한경우

• 5개의 Test case중 testNotNull 2 에 @Ignore선언

testNotNull 2 (0.000 s) testNotSame\_5  $(0.000 s)$ 

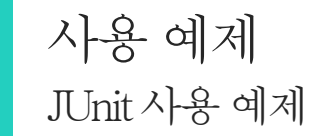

```
@Test
public void testNull 1() {
```

```
//Test case 1 : assertNull
text = textReader.Testread(text path2);
assertNull(text);
```

```
@Test
public void testNotNull 2(){
```

```
// TestCase 2 : assertNotNull
text = textReader.Testread(text path);
assertNotNull(text);
```

```
@Test
public void testEquals 3(){
    // TestCase 3 : assertEquals 파일의 대응 확인
    text = textReader.Testread(text path);
    assertEquals("Test!", text);
```

```
@Test
public void testTrue 4(){
```

```
//TestCAse 4 : assertTrue 현재 커넥션 상태가 ON인지 확인.
boolean T=false;
text = textReader.getconnect();
if(text == "on")T=true:
else
    T=false;
assertTrue(T);
```

```
ł
@Test
public void testNotSame 5(){
```
ł

```
//TestCAse 5 : assertSame
text path2="test2.txt";
text = textReader.Testread(text path);
text2 = textReader.Testread(text path2);
```
assertNotSame(text, text2);

## 사용 예제 JUnit 사용 예제

 $\pm$ 

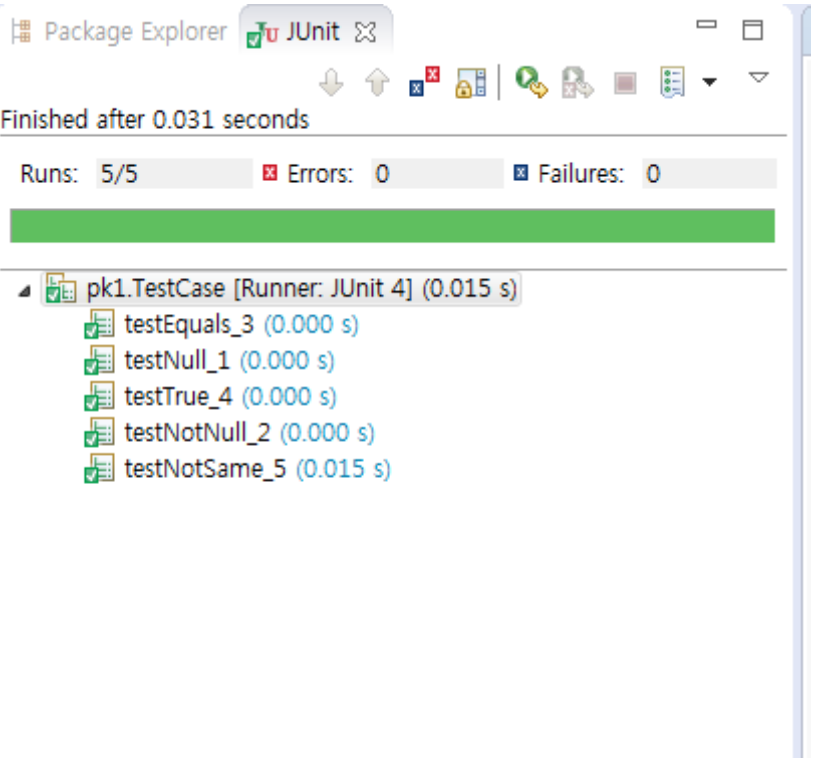

```
사용 예제
JUnit 사용 예제
      @Test
                                                                           @Test
                                                                           public void testEquals_3(){
      public void testEquals 3(){
          // TestCase 3 : assertEquals 파일의 대응 확인
                                                                                // TestCase 3 : assertEquals 파일의 내용 확인
          text = textReader_Iestread(text_path);
                                                                                text = textReader.Testread(text path);
          assertEquals<sup>"</sup>Test!" text);
                                                                                assertEquals("It's Wrong!", text);
      ł
                                    博 Package Explorer <sub>同位</sub> JUnit ☆
                                                                                              \qquad \qquad \blacksquareĦ
                                                              9 9 8 1 9 1 1 1 1\bigtriangledownFinished after 0.047 seconds
                                                                               3 Failures: 1
                                     Runs: 5/5
                                                         EX Errors: 0
                                     A control of the pk1.TestCase [Runner: JUnit 4] (0.000 s)
                                          testEquals_3 (0.000 s)\frac{1}{\sqrt{2}} testNull_1 (0.000 s)
                                           E testTrue_4 (0.000 s)
                                           E testNotNull_2 (0.000 s)
```
testNotSame\_5 (0.000 s)

#### 빌드 환경

3 - 1 Ant

-Ant

-Ant 설치

-build.xml

-빌드하는방법 1

-빌드하는방법 2

#### 3 - 2 Hudson

-Hudson

-Hudson 설치

-빌드하는방법

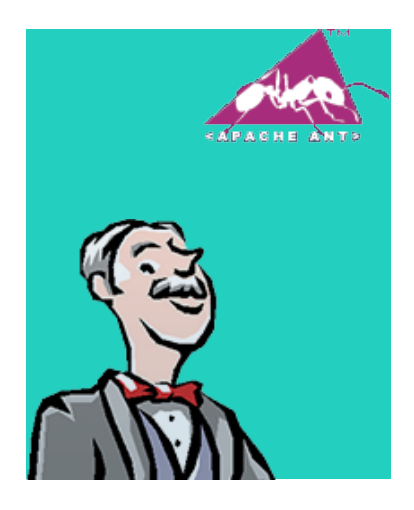

## Ant

#### Ant(Another Neat Tool)

- 자바기반자동화빌드도구
- 빌드를위한설정및환경구성을XML파일을사용
- 기본XML파일은build.xml

# Ant 설치

- Eclipse는기본플러그인으로내장되어있음
- 혹은 <http://ant.apache.org/bindownload.cgi>에서 다운

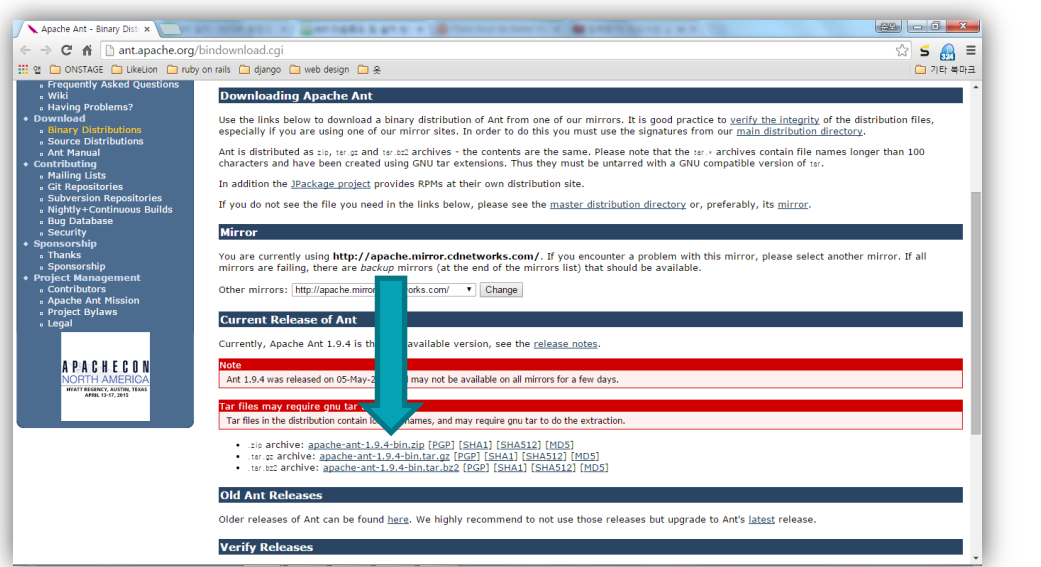

#### 다운로드 받은 후 원하는 곳에 압축을 푼다.

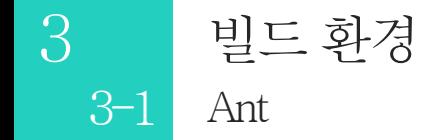

# Ant 설치(계속)

시스템변수편집

: 'ant설치폴더\bin' 경로를 시스템 변수 Path의 값에 추가한다.

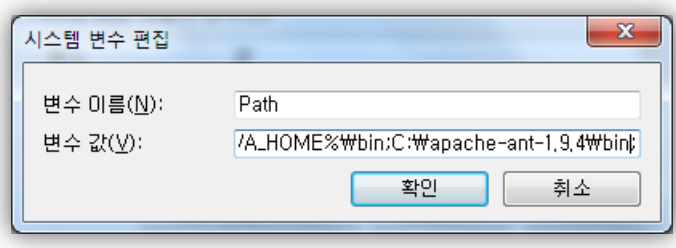

## build.xml

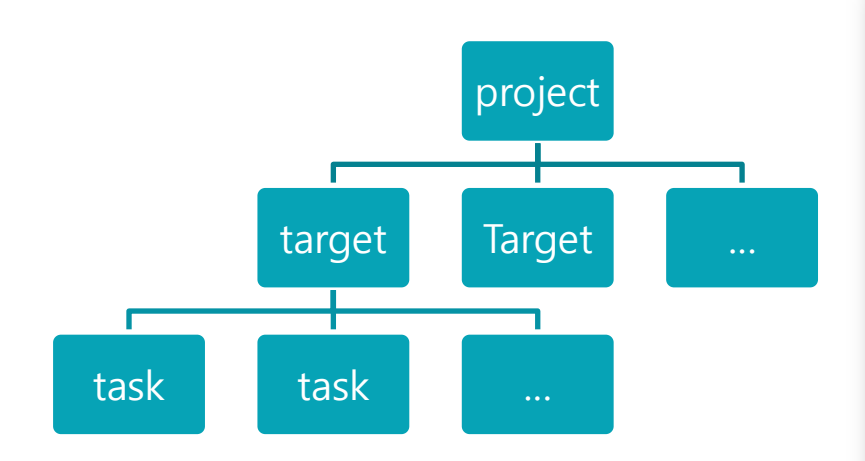

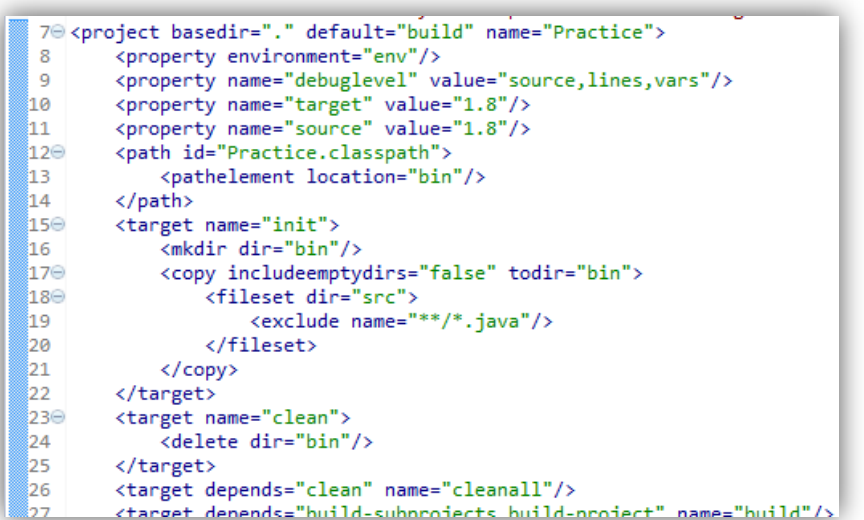

# build.xml(계속)

#### task

- 특정한 작업을 수행하는 코드 단위
- iava, javac, jar, mkdir, copy, exec  $\frac{E}{\delta}$
- 기본적인형태

```
<task_nameattribute="value1" attribute2="value2" ... />
```

```
예) <copy todir="${ant.library.dir}">
```
# build.xml(계속)

#### target

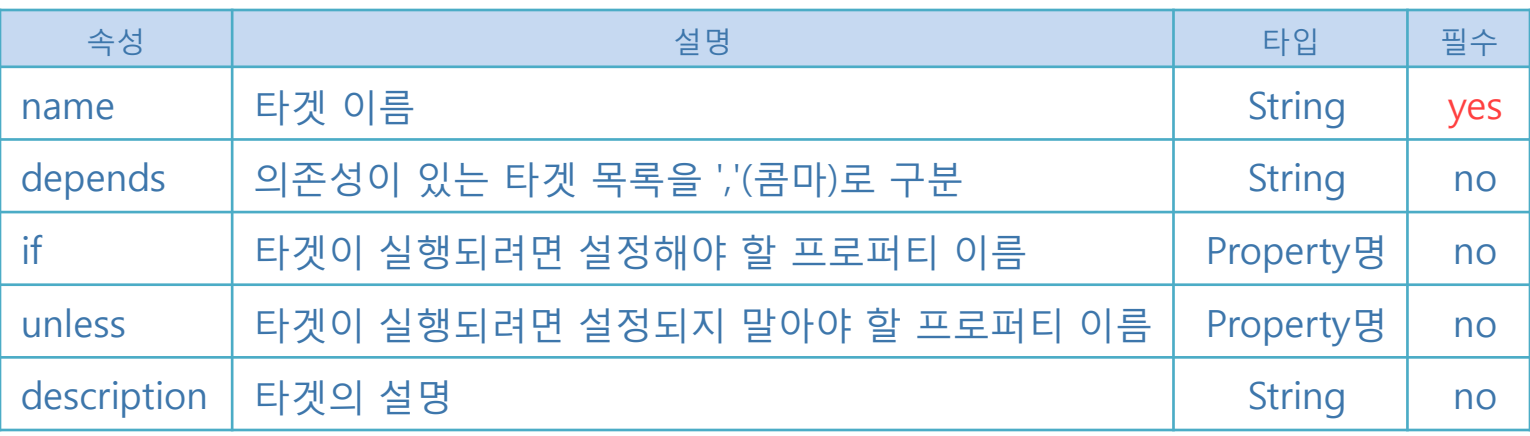

<target depends="clean" name="cleanall"/> <target depends="build-subprojects, build-project" name="build"/> <target name="build-subprojects"/> <target depends="init" name="build-project">

## build.xml(계속)

#### project

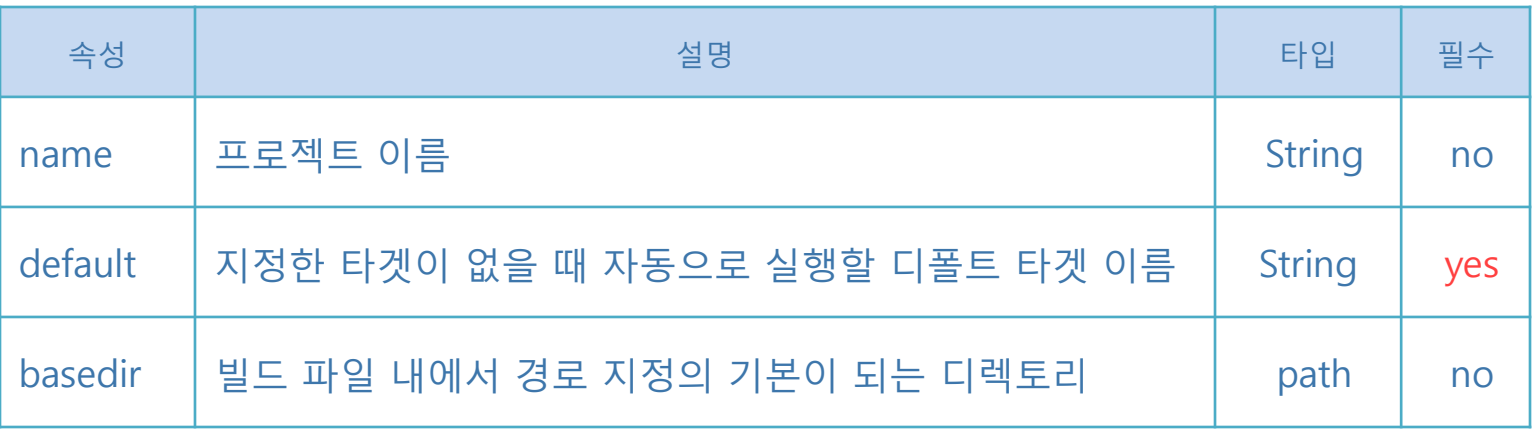

<project basedir="." default="build" name="Practice">

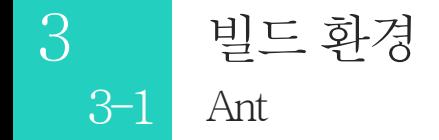

# 빌드하는방법1

■ 프로젝트 생성 후 마우스 오른쪽 클릭 → Export

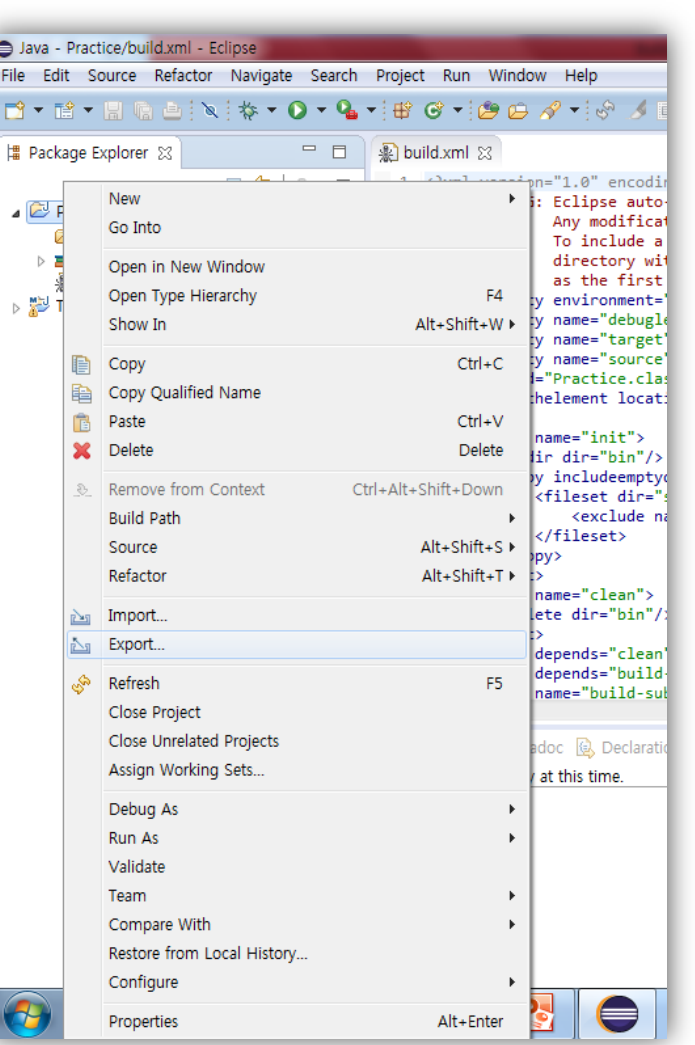

# 빌드하는방법1 (계속)

Export →Ant Buildfiles→Finish

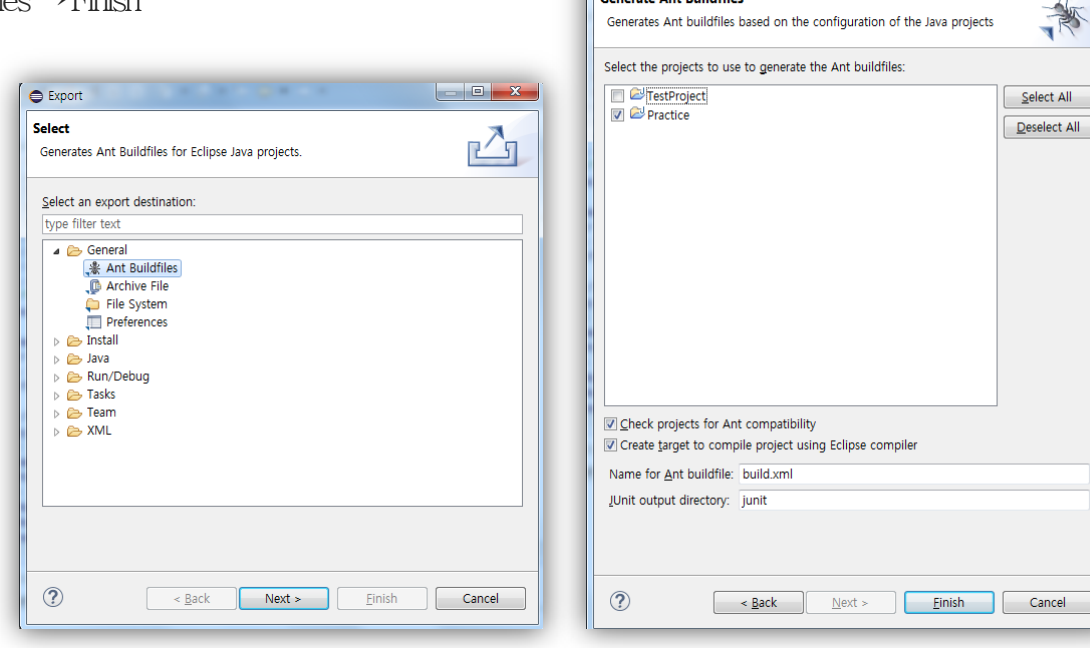

**●** Export

**Generate Ant Buildfiles** 

Generates Ant buildfiles based on the configuration of the Java projects

#### 빌드 환경 3  $3 - 1$ Ant

# 빌드하는 방법 1(계속)

· build.xmlo] 프로젝트 내에 생성됨

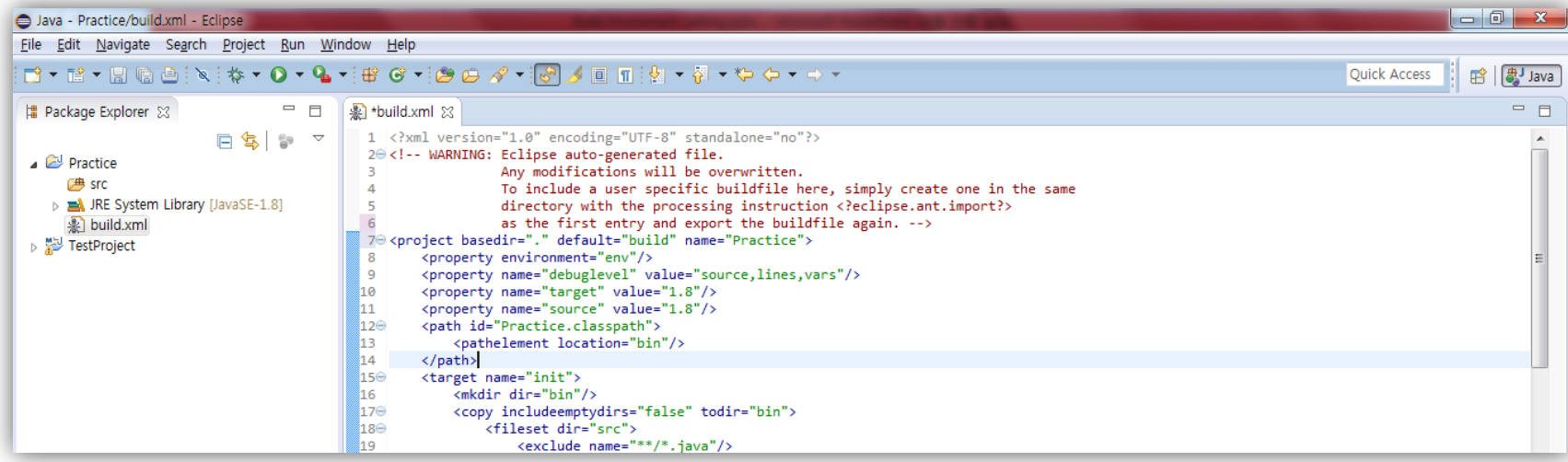

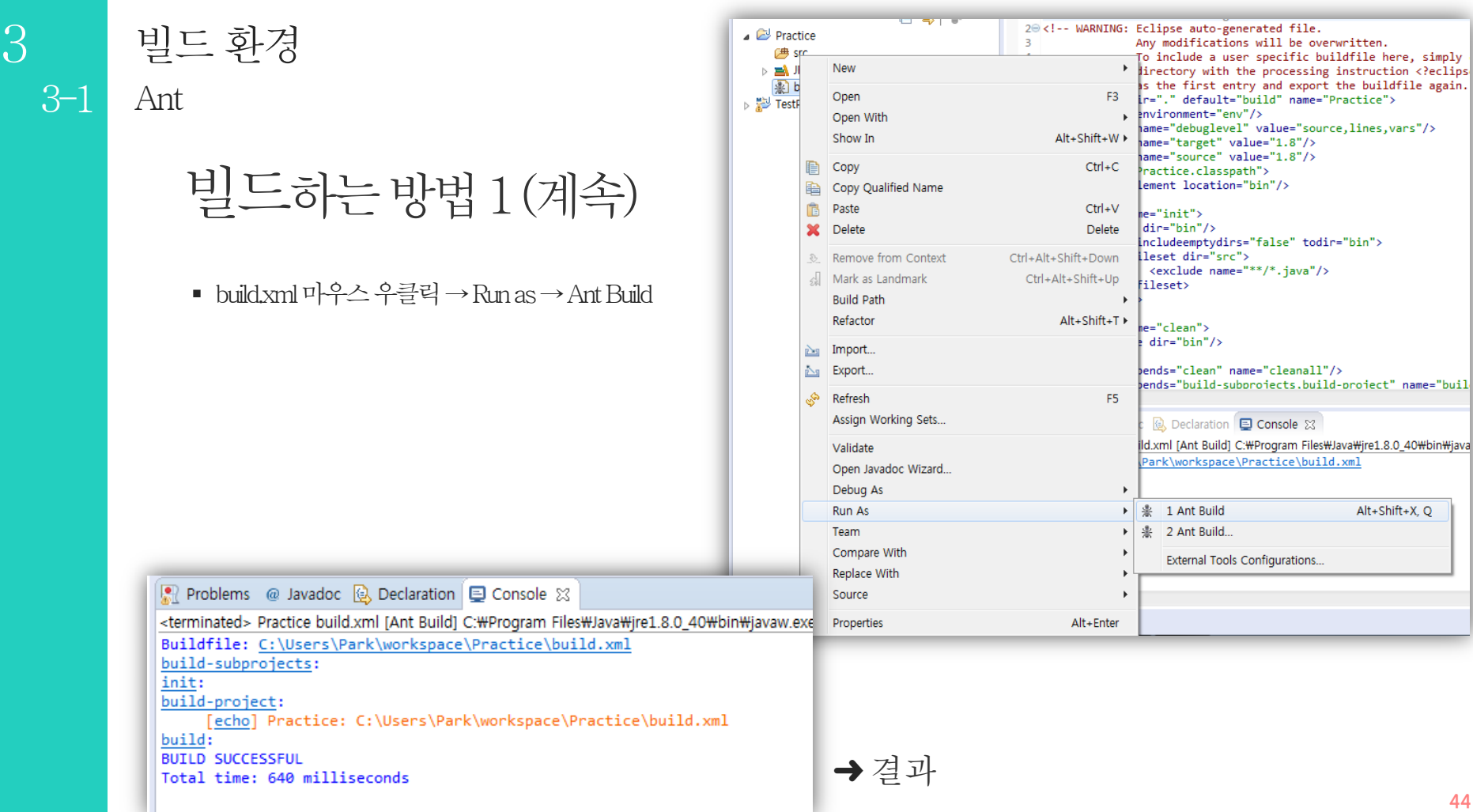

빌드 환경  $3$  $3 - 1$ Ant

# 빌드하는 방법 2

■ XML파일을 프로젝트 내에 직접 생성

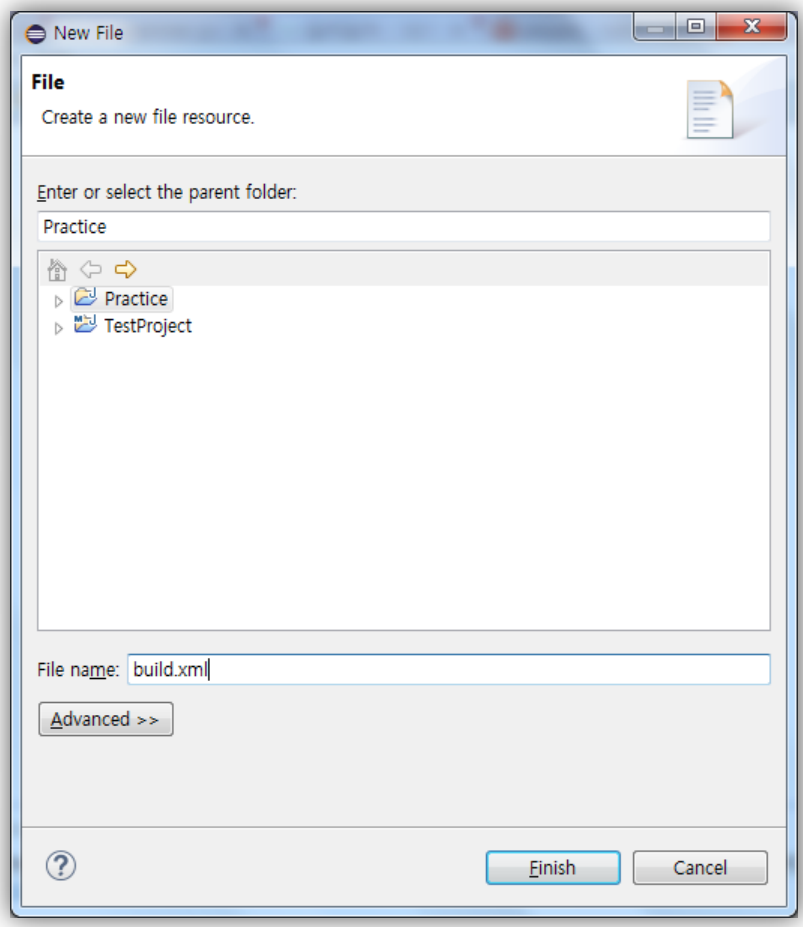

## 빌드하는방법2 (계속)

- Ctrl+ space 로 buildfile의 기본 xml 템플릿을 생성
- Project, target, task를 맞게 작성한 다음 Ant Build 실행

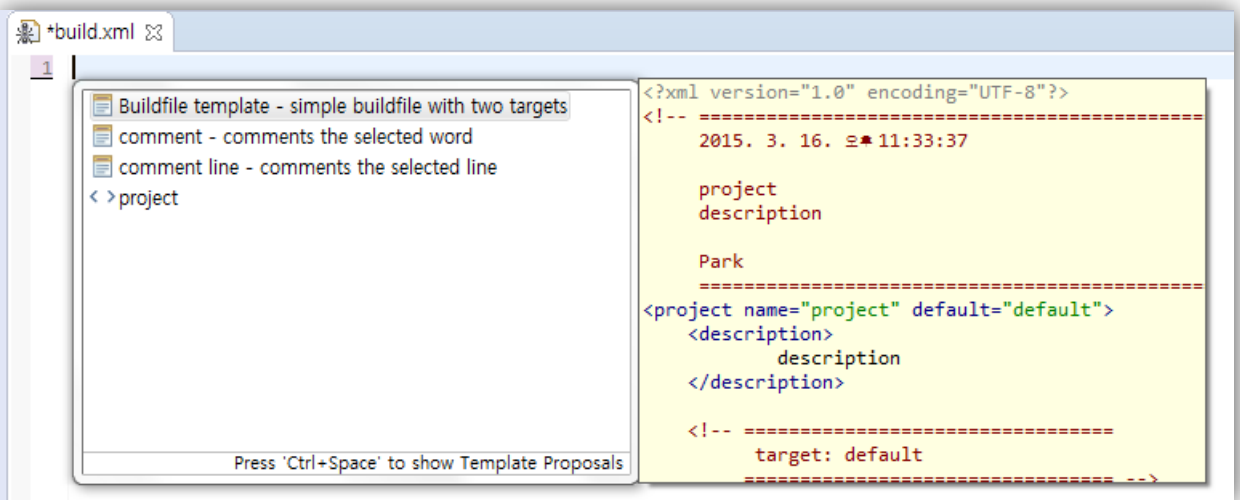

#### 빌드 환경 3  $3 - 1$ Ant

# 빌드하는 방법 3 (계속)

■ CMD창에서 ant 입력

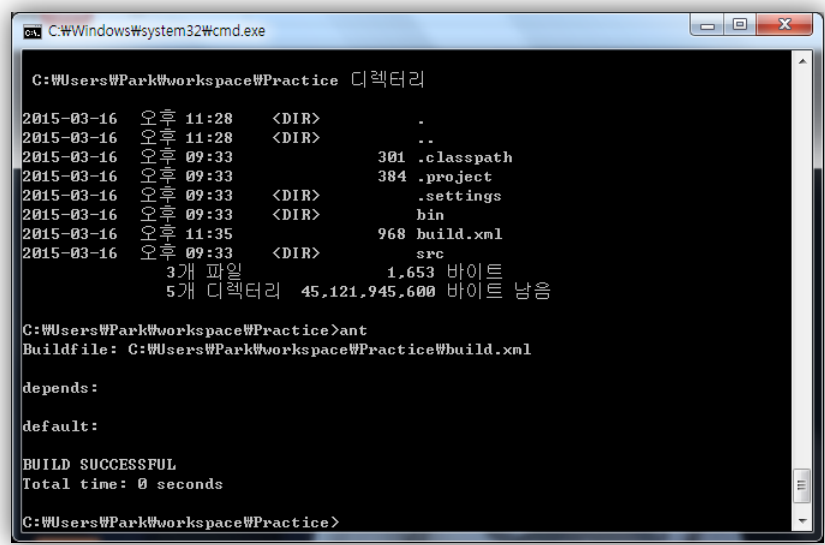

# Hudson

- Continuous Integration Tool : 정기적으로혹은특정시기에자동으로빌드
- Git과SourceTree로버전관리

# Hudson 설치

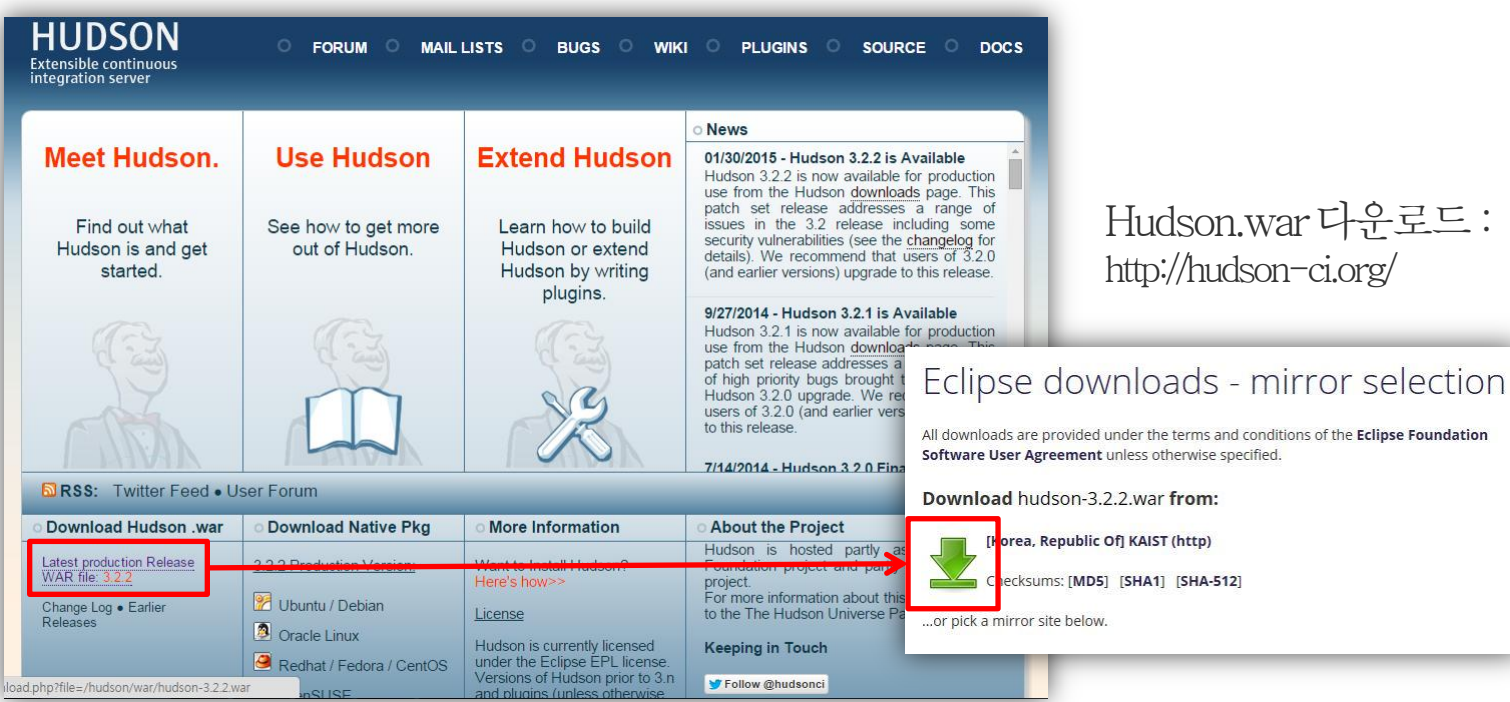

# Hudson 설치(계속)

#### ■ java-jar hudson.war 명령으로 hudson 설치 및 실행

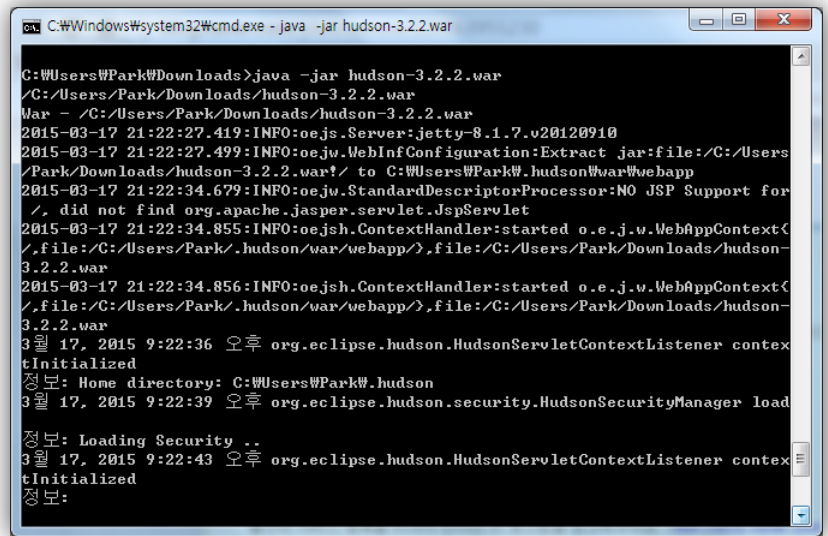

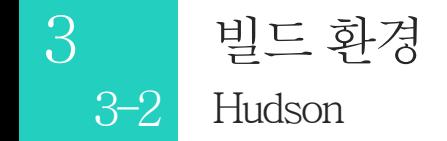

빌드하는 방법

#### 계정권한설정

■ Admin으로 사용할 계정 생성 후 Manage hudson-configure security에서 추가

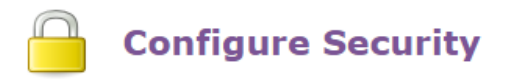

#### Enable security

TCP port for JNLP slave agents  $\bigcirc$  Fixed :

Markup Formatter

**Access Control** 

● Random ● Disable **Raw HTML** Treat the text as HTML and use it as is without any translation **Security Realm** Hudson's own user database Allow users to sign up 2 Notify user of Hudson account creation  $O$  LDAP ○ Delegate to servlet container

#### **Authorization**

- Logged-in users can do anything
- O Job-based Matrix Authorization Strategy
- Anyone can do anything
- $\circ$ Matrix-based security
- <sup>1</sup> Team based Authorization Strategy

Team based strategy expects at least one System Administrator who will have full pri<br>then a group can be added and all members of the group will have full privilege.

#### **Current System Administrators:**

1. 8 gabriel0218  $\boldsymbol{\times}$ 

# 빌드하는방법(계속)

#### 계정권한설정

■ Manage team에서 작업할 사용자를 추가

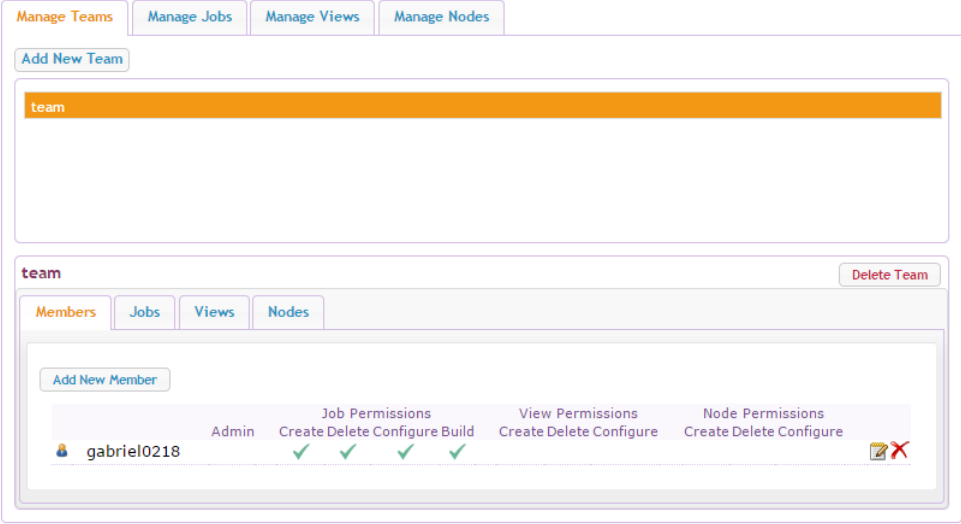

# 빌드하는방법(계속)

#### 새작업만들기

새작업을만들고과작업을수행할팀을지정

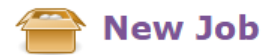

 $OK$ 

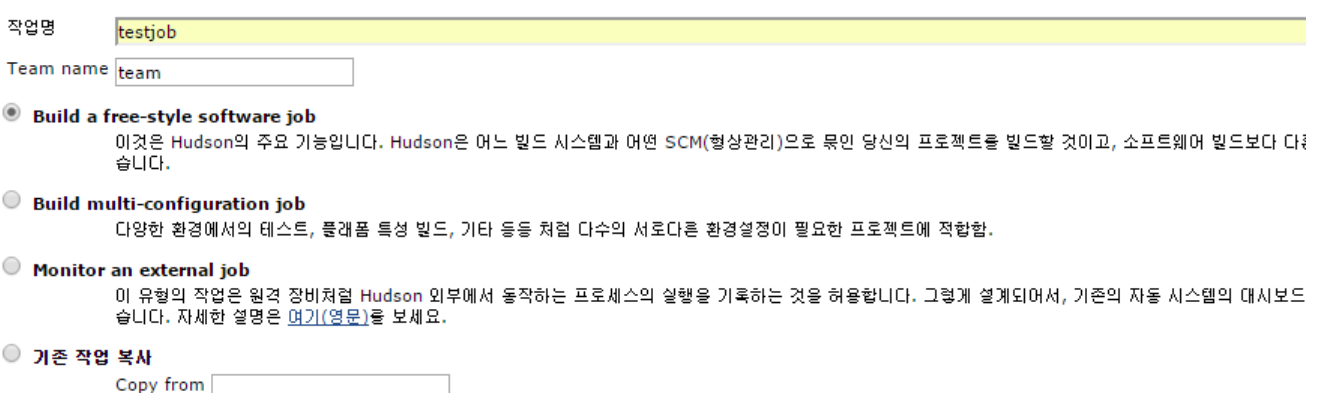

## 빌드하는방법(계속)

#### 작업설정

■ 작업 설정에서 코드를 저장할 git repository를 설정

#### **Source Code Management**  $\bigcirc$ None  $^{\circ}$ Git Repositories URL of repository https://github.com/nightbreeze6846/sogum.git

Add

## 빌드하는방법(계속)

#### 작업설정

- Build Triggers –Schedule란에'분시일월요일'순서로자동빌드할시간을기록
- \* 는전부를뜻함

#### **Build Triggers**

- Build after other jobs are built
- Trigger builds remotely (e.g., from scripts)

30 12 \* \* \*

Build periodically

Schedule

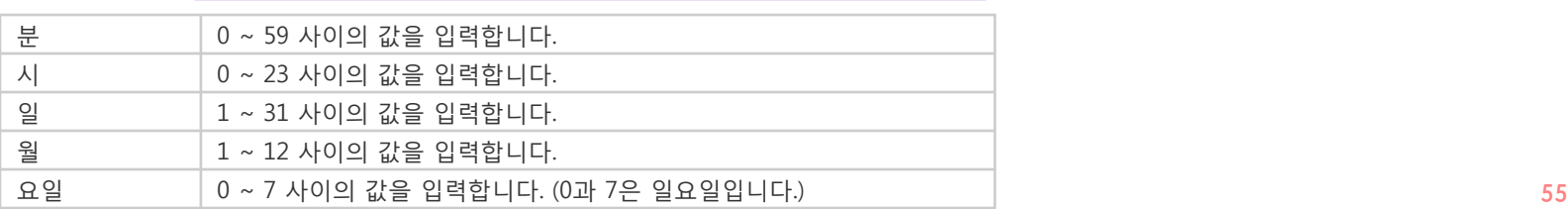

## 빌드하는방법(계속)

#### 빌드

■ Build now를 클릭하면 즉시 빌드 시작

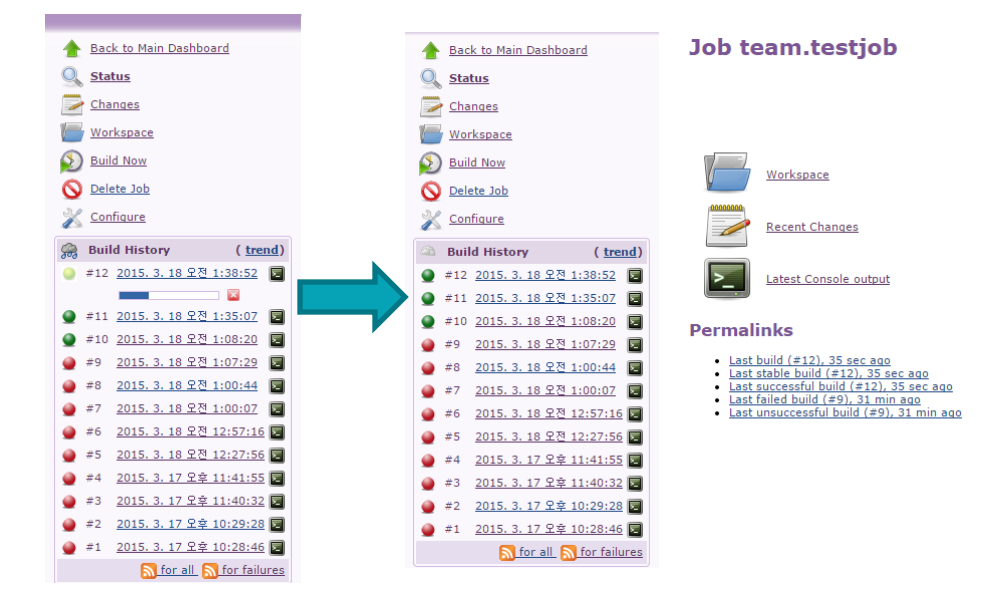

# 빌드하는방법(계속)

#### 빌드결과

빌드시간, 코드변경사항, 에러등확인가능

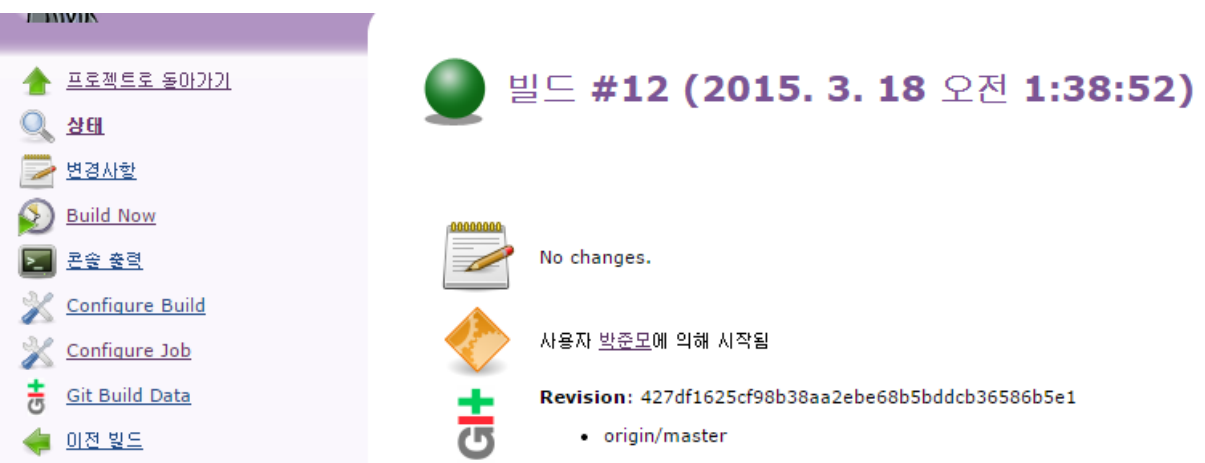

# Question and Answer

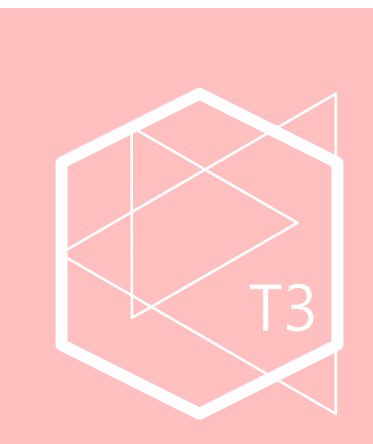

- 참고 출처: http://wearehacker.com/index.php?mid=java&category=0&page=2&document\_srl=62684
	-
	- 출처: http://blog.naver.com/hakchangs/130110701396 출처: http://ko.wikipedia.org/wiki/%EC%9E%90%EB%B0%94\_%EA%B0%80%EC%83%81\_%EB%A8%B8%EC%8B%A0

출처: http://blog.naver.com/ksh81850/220020148964 출처: http://goo.gl/YzTZUn

출처:

http://kin.naver.com/qna/detail.nhn?d1id=1&dirId=1040201&docId=67978846&qb=a mRrIOqzteuwsQ==&enc=utf8&section=kin&rank=9&search\_sort=0&spq=0

출처:

http://kin.naver.com/qna/detail.nhn?d1id=1&dirId=1040202&docId=148199275&qb=7J207YG0 66a97IqkIOyEpOy5mCDsmKTrpZg=&enc=utf8&section=kin&rank=2&search\_sort=0&spq=0 출처: http://bitkorea.net/220179446077 출처:

http://kin.naver.com/qna/detail.nhn?d1id=1&dirId=10402&docId=118493438&qb=7J207YG066 a97IqkIOyEpOy5mCDsmKTrpZq=&enc=utf8&section=kin&rank=4&search\_sort=0&spq=0

출처:

http://ko.wikipedia.org/wiki/%EC%9D%B4%ED%81%B4%EB%A6%BD%EC%8A%A4\_(%EC% 86%8C%ED%94%84%ED%8A%B8%EC%9B%A8%EC%96%B4)

출처: http://terms.naver.com/entry.nhn?docId=2454871&cid=42346&categoryId=42346

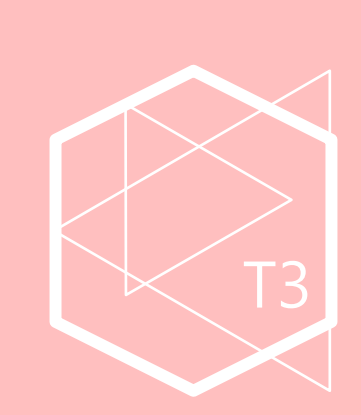

#### 감사합니다☺

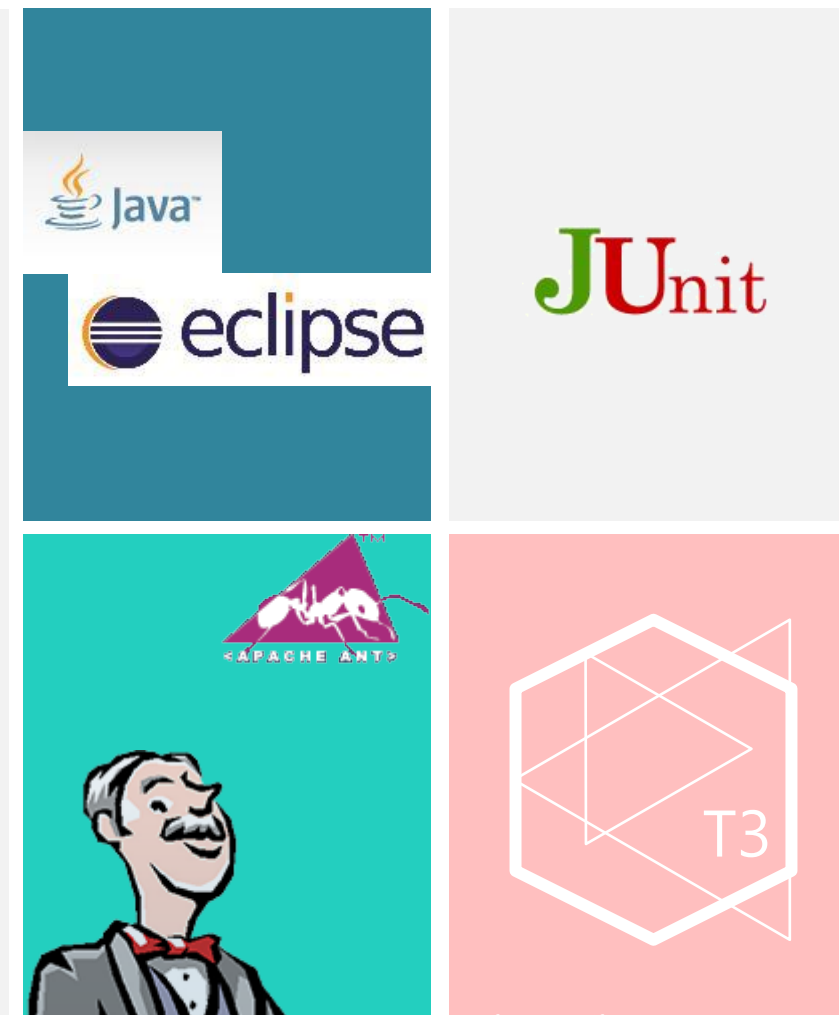